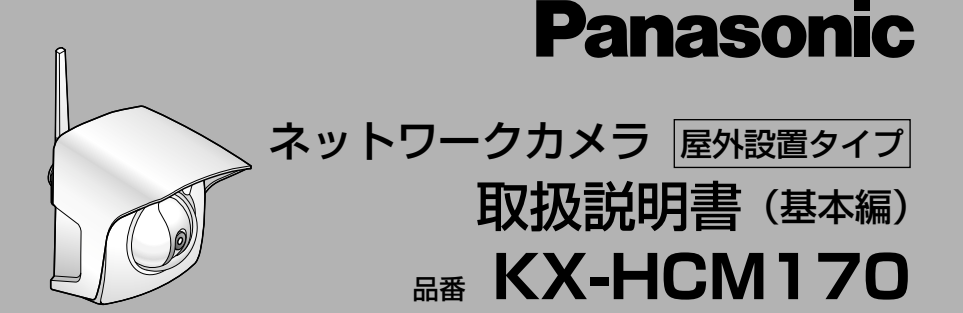

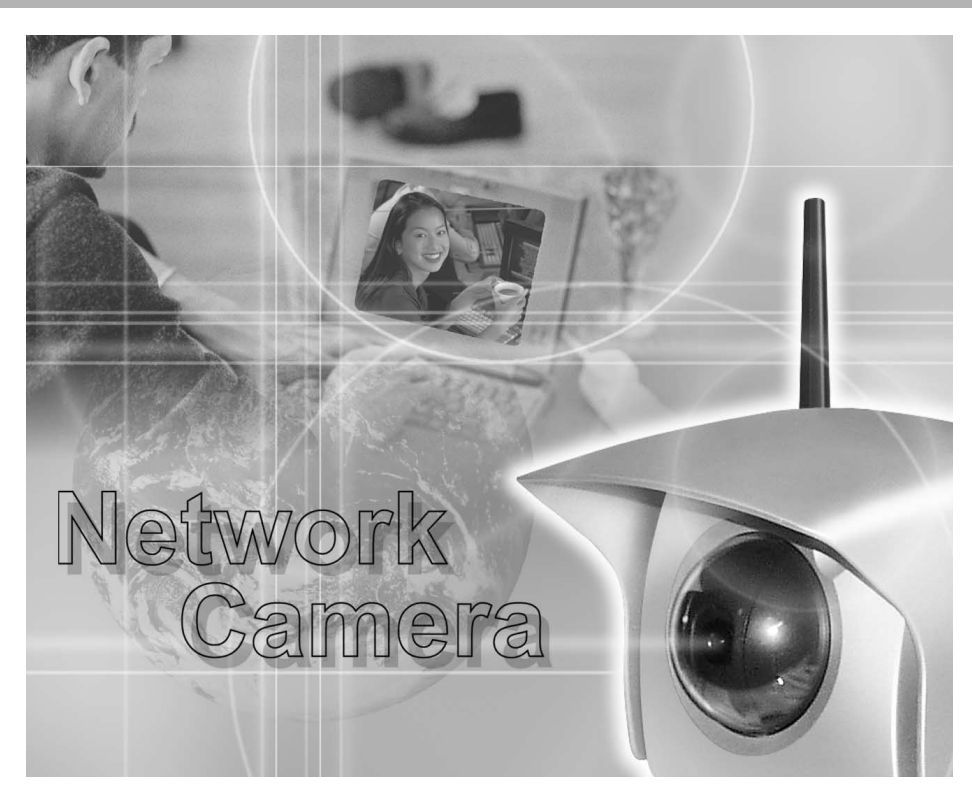

このたびは、パナソニック「ネットワークカメラ」をお買い上げいただき、 まことにありがとうございました。

|保証書別添付||上手に使って上手に節電|

- 取扱説明書と保証書をよくお読みのうえ、正しくお使いください。 そのあと保存し、必要なときにお読みください。
- 保証書は、「お買い上げ日・販売店名」などの記入を必ず確かめ、販売店 からお受け取りください。
- 詳細に関しては、セットアップCD-ROM内の取扱説明書 (応用編) を参照 してください。

## 本書に使用しているマークについて

<span id="page-1-0"></span>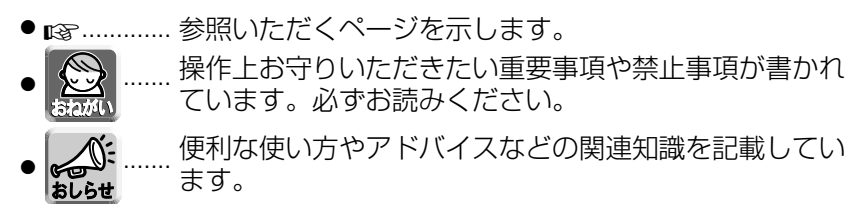

## 対応パソコンの仕様

ネットワークカメラを使用するには、パソコン (パーソナルコンピューター) のOS (オペレーションシステム) など、下記のものを用意する必要があります。

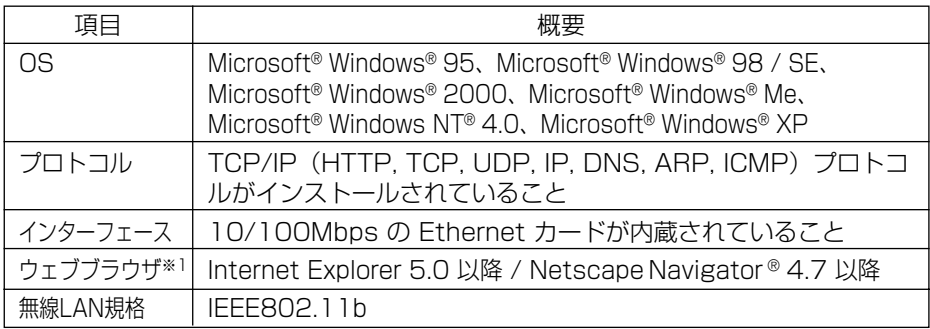

- Netscape Navigator のバージョン 6.X は、ウェブブラウザには、おすすめできませ ん。画像の動きが止まり、ウェブブラウザからの命令を受け入れない場合があります。
- ※1 ネットワーク環境の詳細については、パナソニックのサポートウェブサイト (http://panasonic.biz/netsys/netwkcam/) を参照してください。

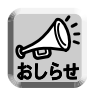

● パソコンのCPU は、処理能力による性能低下を防ぐためにPentium II(300MHz) 以上をおすすめします。

## 【商標および登録商標】

- Netscape, Netscape Navigator は、米国およびその他の諸国の Netscape Communications Corporation 社の登録商標です。
- Adobe および Acrobat は、Adobe Systems Incorporated (アドビシステムズ 社)の商標です。
- Ethernet は富士ゼロックス社の登録商標です。
- Microsoft, MS-DOS, Windows, Windows NT および ActiveX は、米国Microsoft Corporation の米国およびその他の国における登録商標または商標です。
- Pentium は Intel Corporation の米国およびその他の国における登録商標です。
- Microsoft Corporationのガイドラインに従って画面写真を使用しています。
- その他記載の会社名・商品名などは、各会社の商標または登録商標です。

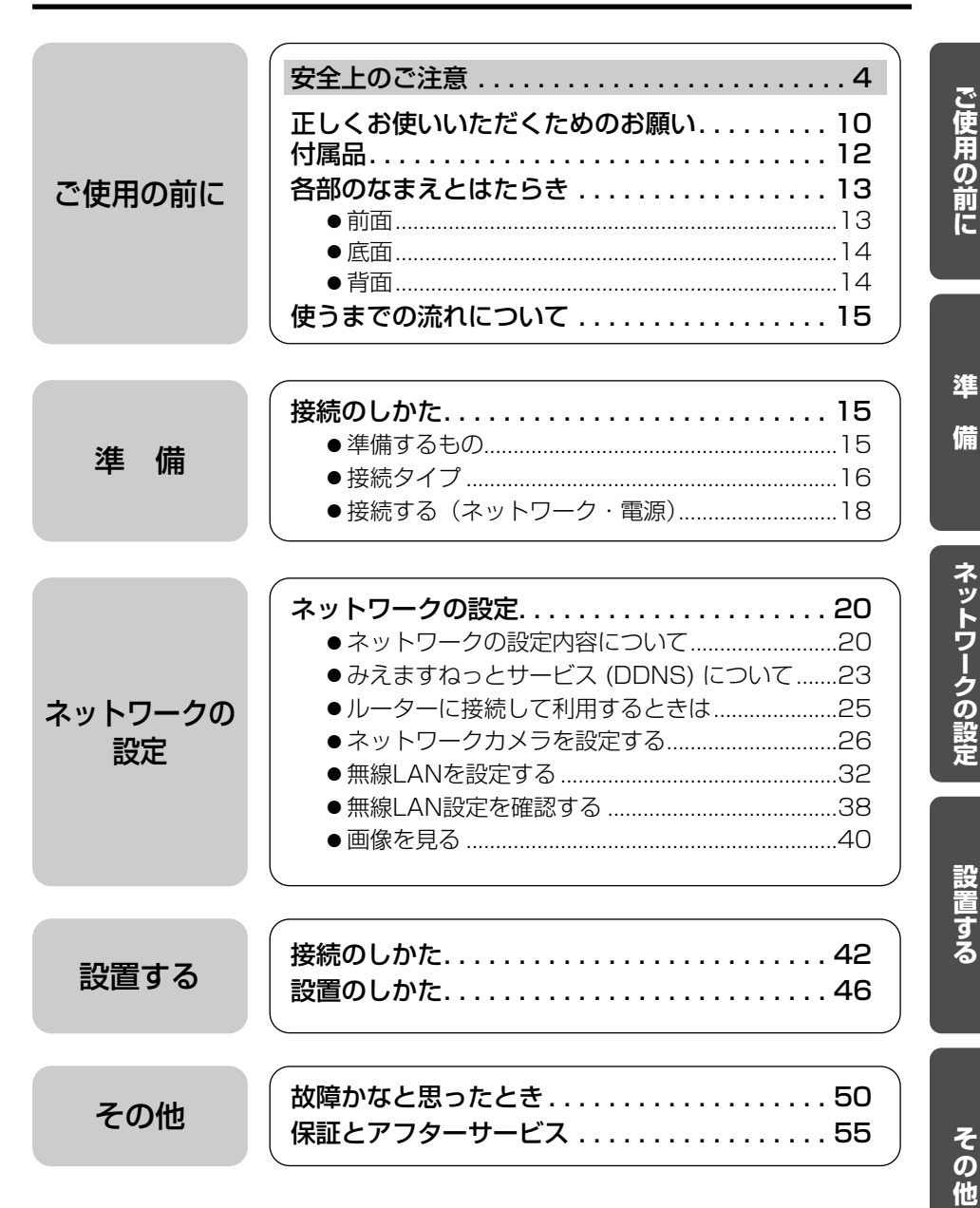

<span id="page-3-0"></span>**安全上のご注意**  必ずお守りください

お使いになる人や他の人への危害、財産への損害を未然に防止するため、 必ずお守りいただくことを、次のように説明しています。

■ 表示内容を無視して誤った使い方をしたときに生じる危害や損害の程度 を、次の表示で区分し、説明しています。

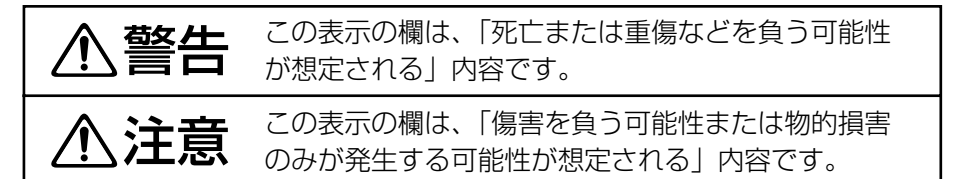

■ お守りいただく内容の種類を、次の絵表示で区分し、説明しています。 (下記は絵表示の一例です。)

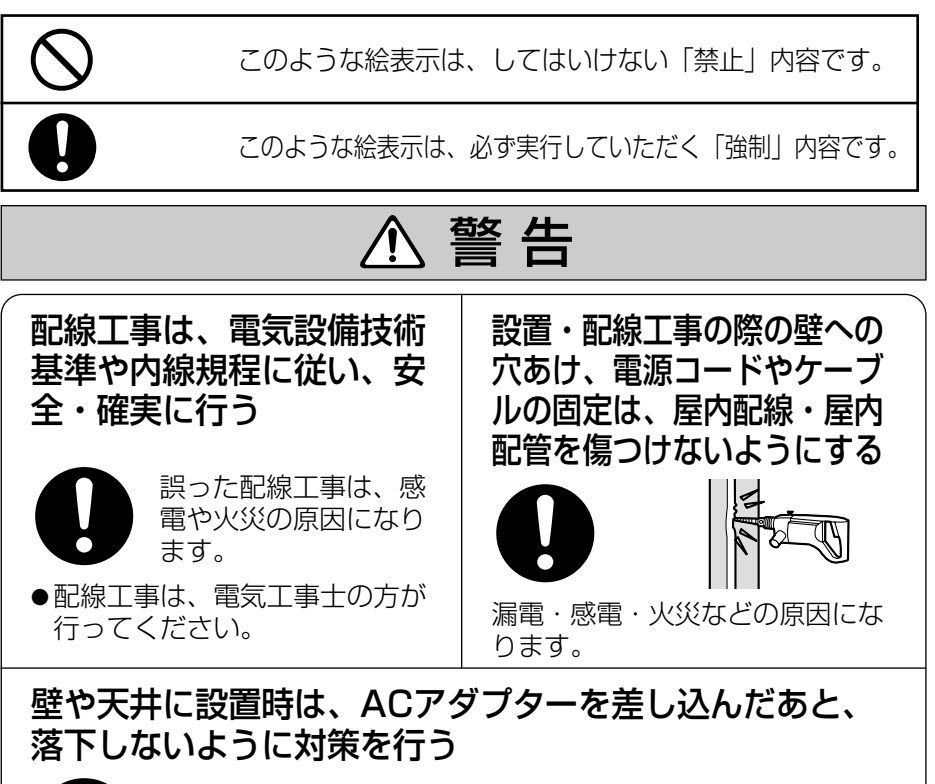

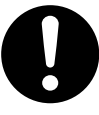

ACアダプターが落下し、頭などにあたると、けがまたは死亡 する原因になります。

● 工事は、電気工事士の方が行ってください。

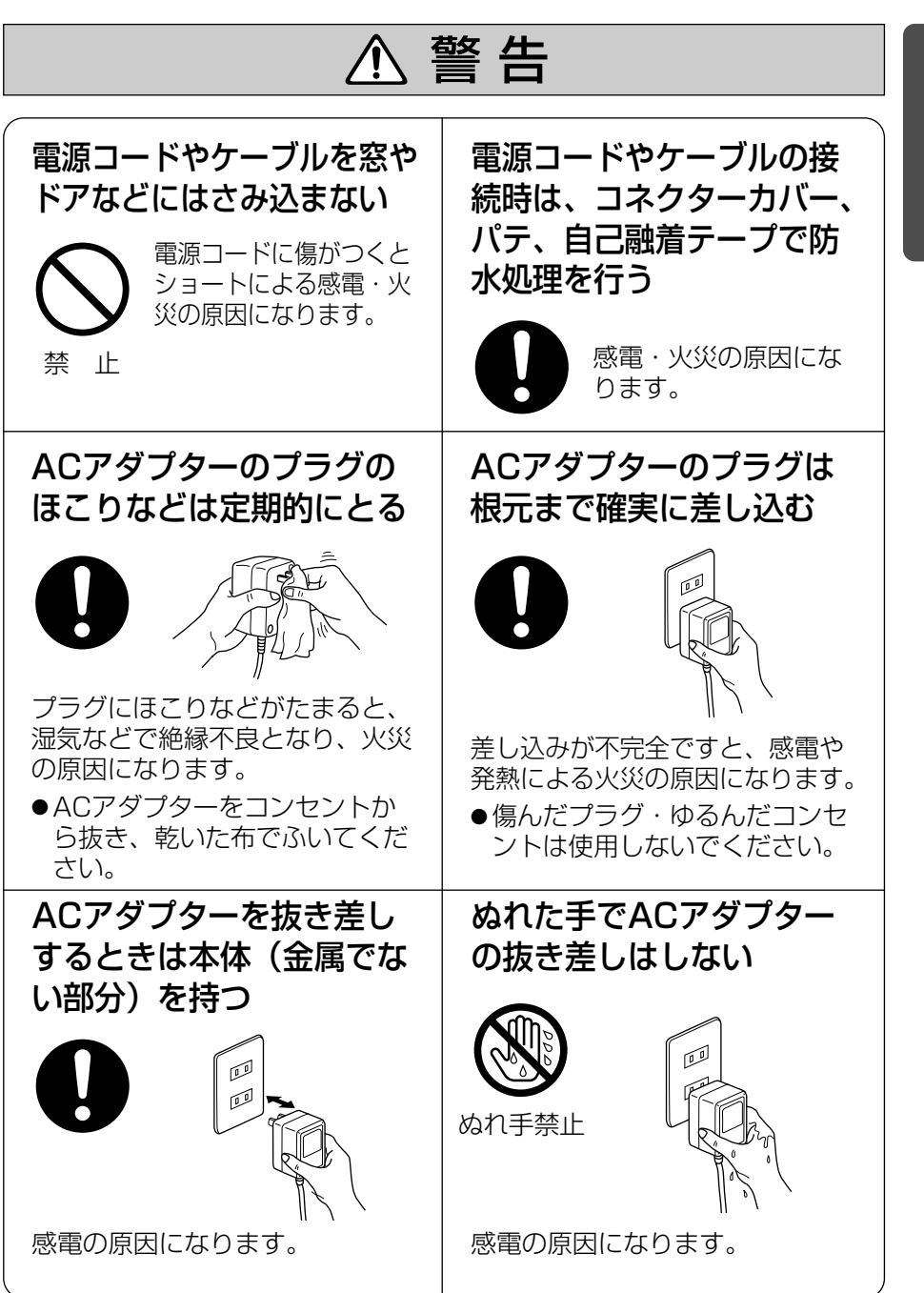

**ご 使 用 の 前 に** 必ずお守りください

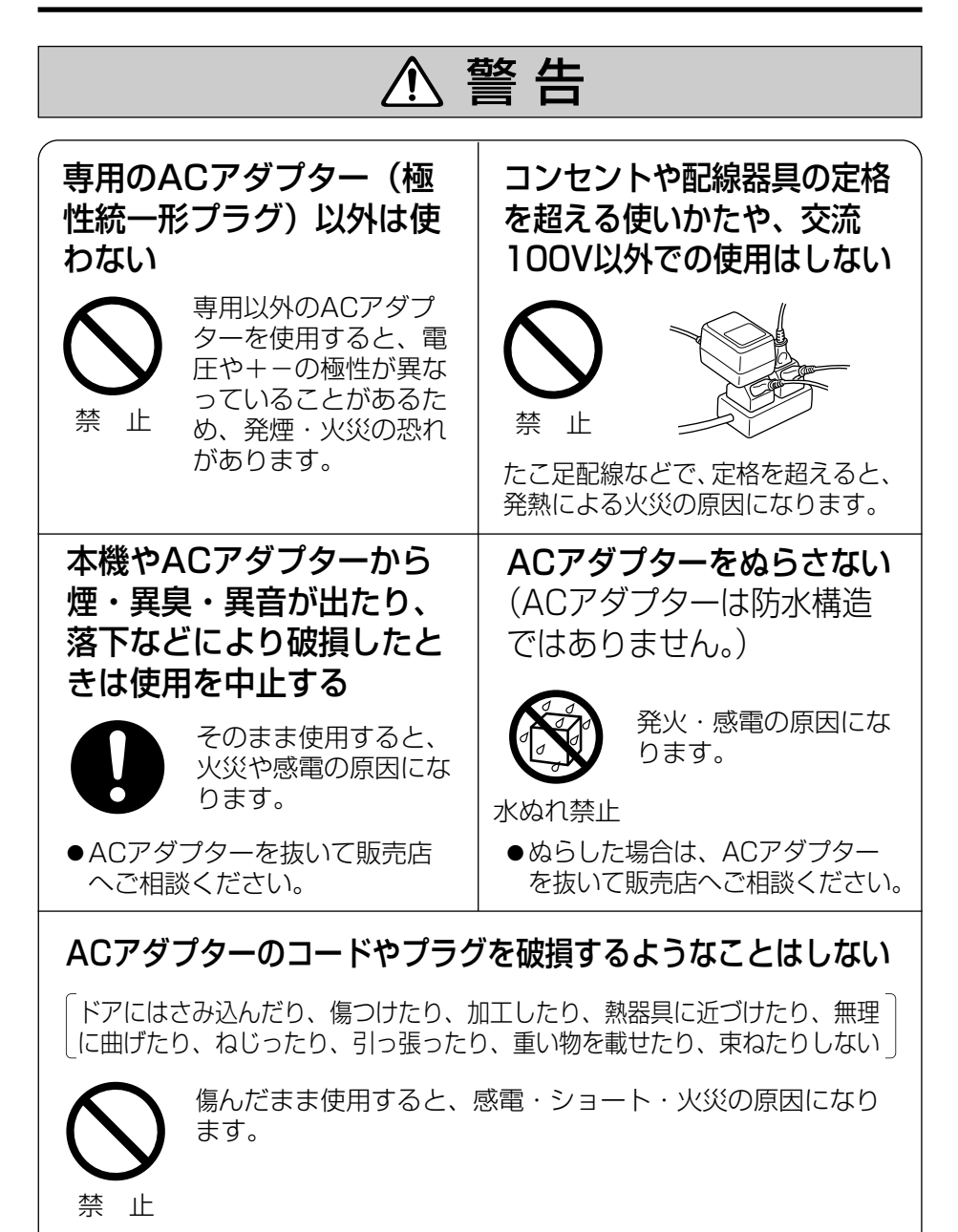

**安全上のご注意** 

●コードやプラグの修理は、販売店にご依頼ください。

<span id="page-6-0"></span>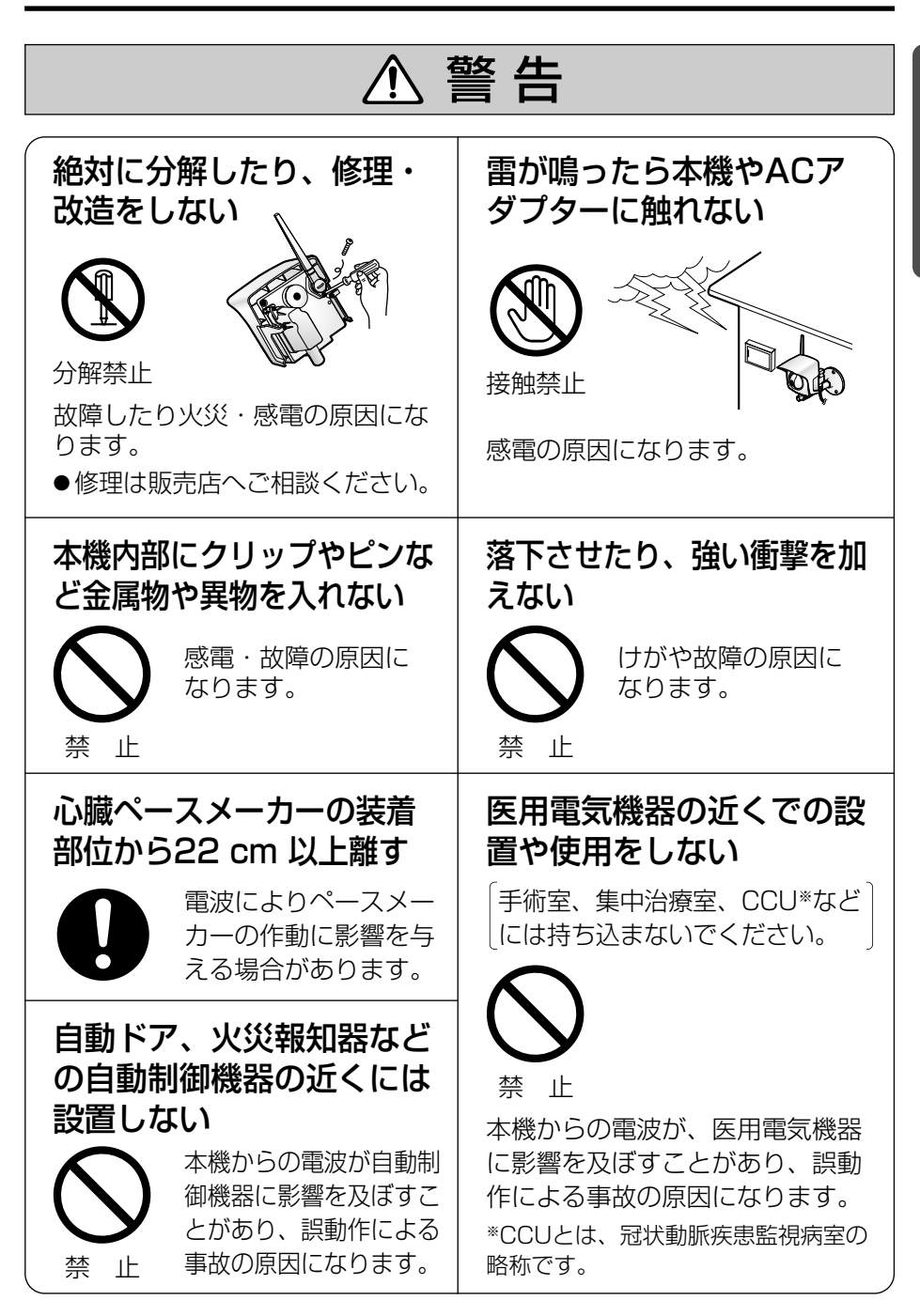

**安全上のご注意**  必ずお守りください

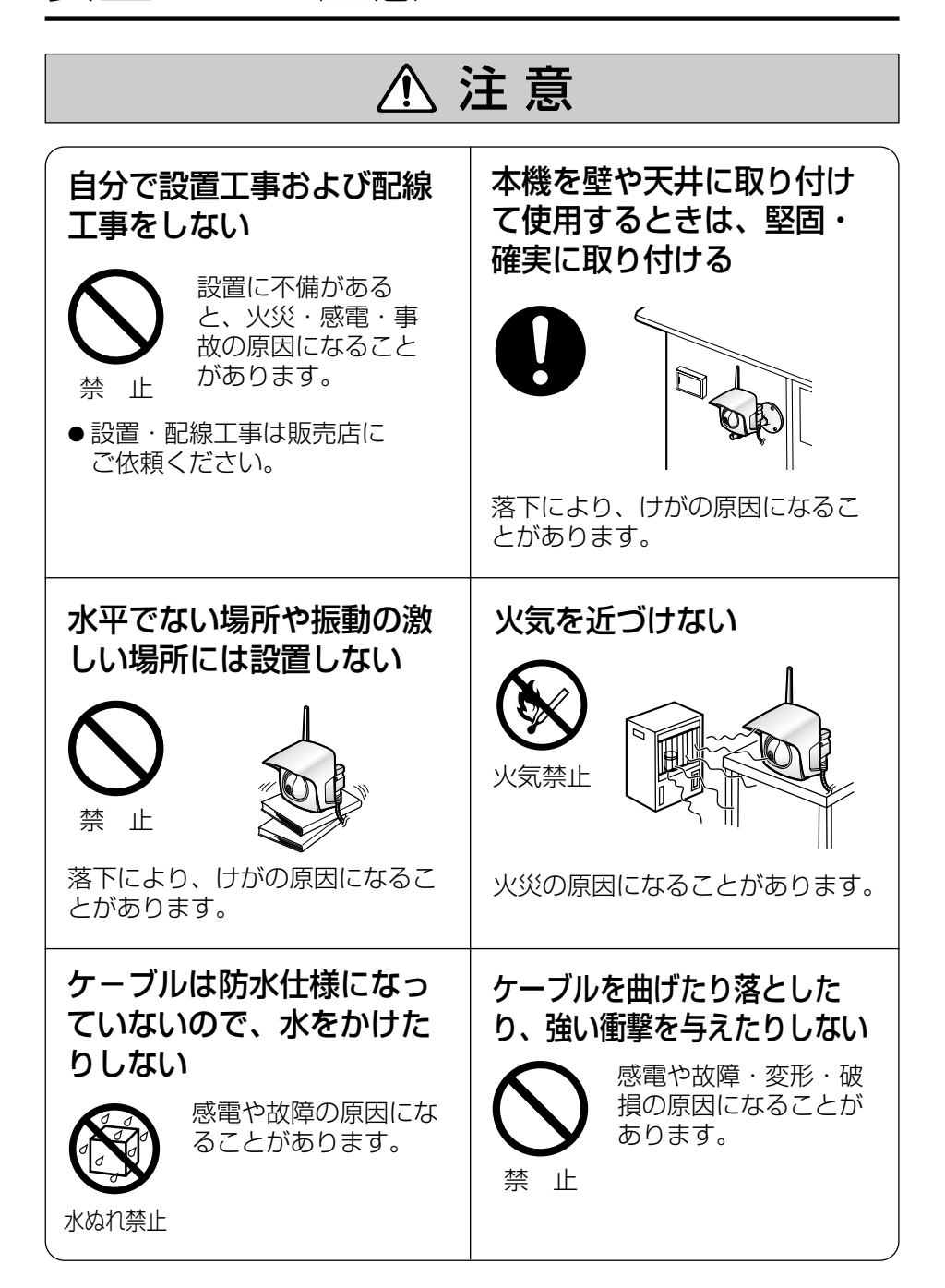

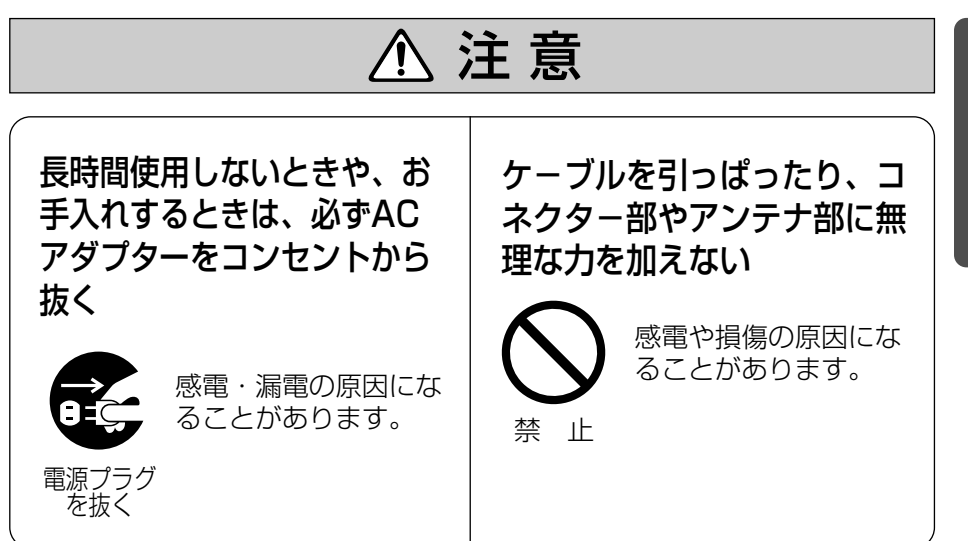

# <span id="page-9-0"></span>**正しくお使いいただくためのお願い**

### 冷・暖房機の近くには設置しな いでください。

変形・変色または故障・誤動作の原 因になります。

本機は、軒下など雨や風が直接 あたらないところに設置してく ださい。

推奨温度:-20℃~50℃ 推奨湿度: 20%~90% (ただし、結露なきこと)

### カメラのレンズカバーに、無理 な力を掛けないでください。

故障の原因になります。

パソコンのモニター上に長時間同じ 画像を表示させると、モニターに損 傷を与えることがあります。 スクリーンセーバーの使用をおすす めします。

### レンズカバーにキズや汚れをつけ ないでください。

カメラのレンズカバーに汚れをつけた り、物を当てたり、強く押さえたりす ると、きれいに撮影できなくなったり 変形や故障の原因になります。

### 本機に磁石など磁気をもってい る物を近づけないでください。

磁気の影響を受けて動作が不安定に なります。

### 直射日光やハロゲン光などの高輝度の被写体を、長時間写さないでください。 CMOSセンサーが破損する原因になります。

■本機背面のキャビネットは、サービスマン以外開けないでください。(故 障の原因になります。)

■ 本機は日本国内用です。国外での使用に対するサービスはいたしかねます。

- この装置は、情報処理装置等電波障害自主規制協議会(VCCI)の基準に 基づくクラスB情報技術装置です。この装置は、家庭環境で使用すること を目的としていますが、この装置がラジオやテレビジョン受信機に近接し て使用されると、受信障害を引き起こすことがあります。 取扱説明書に従って正しい取り扱いをしてください。
- 停電などの外部要因により生じたデータの損失ならびに、その他直接、間 接の損害につきましては、当社は責任を負えない場合もございますので、 あらかじめご了承ください。
- $10<sup>-1</sup>$ ■ この商品は外国為替及び外国貿易法に定める規制貨物に該当しますので、 輸出または海外に持ち出す場合は、同法に基づく関連法規を順守してくだ さい。

<span id="page-10-0"></span>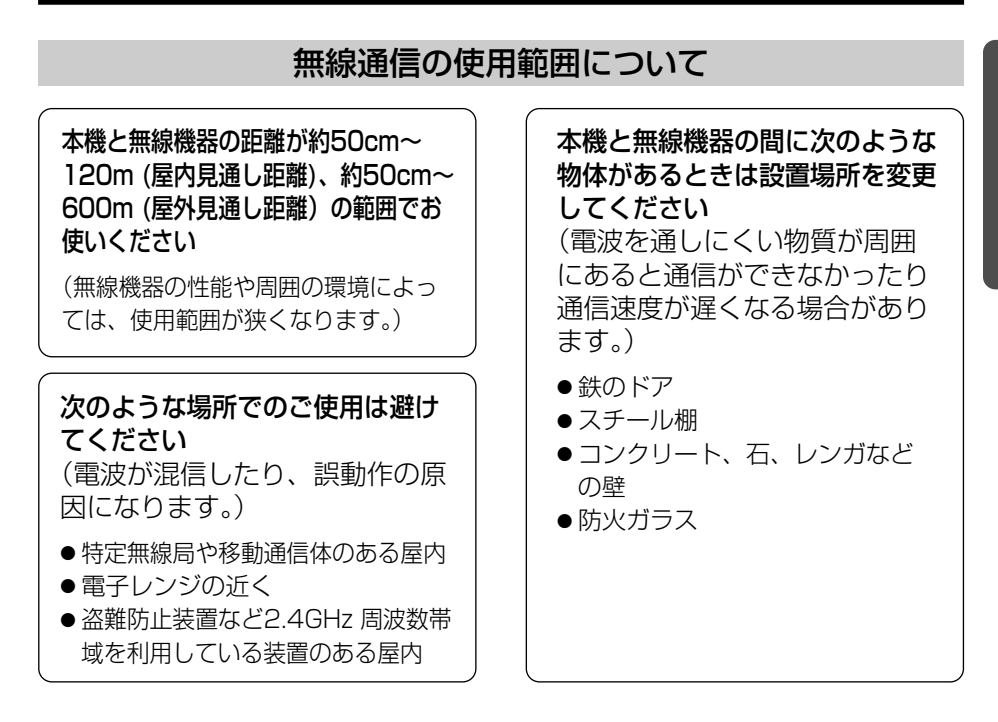

## 電波に関するご注意

この機器の使用周波数帯では、電子レンジなどの産業・科学・医療用機器の ほか工場の製造ラインなどで使用されている移動体識別用の構内無線局(免 許を要する無線局)および特定小電力無線局(免許を要しない無線局)並び にアマチュア無線局 (免許を要する無線局) が運用されています。

- 1. この機器を使用する前に、近くで移動体識別用の構内無線局および特定 小電力無線局並びにアマチュア無線局が運用されていないことを確認し てください。
- 2. 万一、この機器から移動体識別用の構内無線局に対して有害な電波干渉 の事例が発生した場合には、速やかに使用周波数を変更するかまたは電 波の発射を停止したうえ、ネットワークカメラ カスタマコンタクトセン ター(☞ [56ページ\)](#page-55-0)にご連絡いただき、混信回避のための処置などに ついてご相談ください。
- 3. その他、この機器から移動体識別用の特定小電力無線局あるいはアマチュア 無線局に対して有害な電波干渉の事例が発生した場合など何かお困りのこと が起きたときには、ネットワークカメラ カスタマコンタクトセンター (☞ [56ページ\)](#page-55-0)へお問い合わせください。

**ご 使 用 の 前 に**

<span id="page-11-0"></span>**付属品**

ご使用いただくまえに、次の付属品がそろっているか確認してください。 万一、不足の品がありましたら、お手数ですがお買い上げの販売店までご連絡ください。

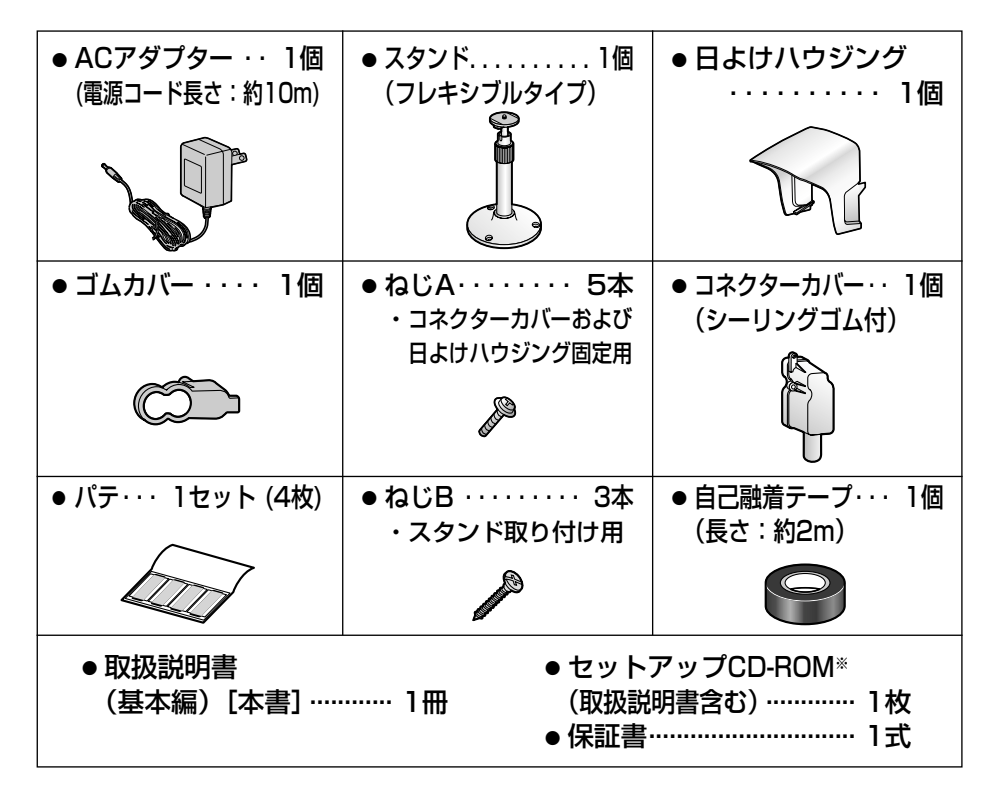

- ※ セットアップCD-ROMの内容については、CD-ROMの中の "ReadmeJpn.txt" ファイルを参照し てください。
- ※ セットアップCD-ROMには、取扱説明書 (基本編) と取扱説明書 (応用編) が入っています。

# <span id="page-12-0"></span>**各部のなまえとはたらき**

前面

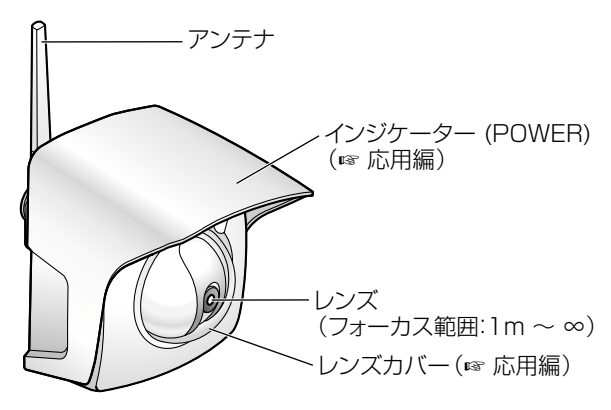

■ インジケーターについて

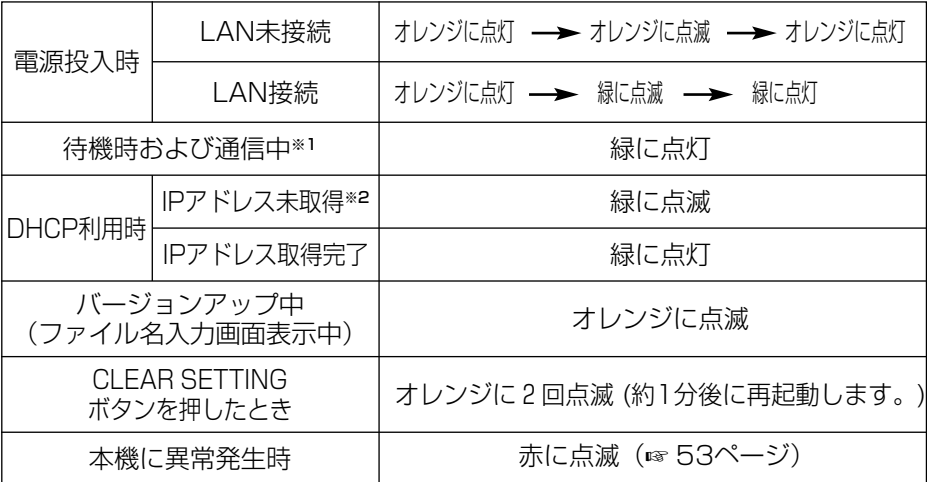

※1 Ethernetケーブルを抜くなど、LAN (ローカルエリアネットワーク) に接続していないときは、 オレンジ点灯に変わります。

※2 LANに接続していないときは、オレンジ点滅になります。

<span id="page-13-0"></span>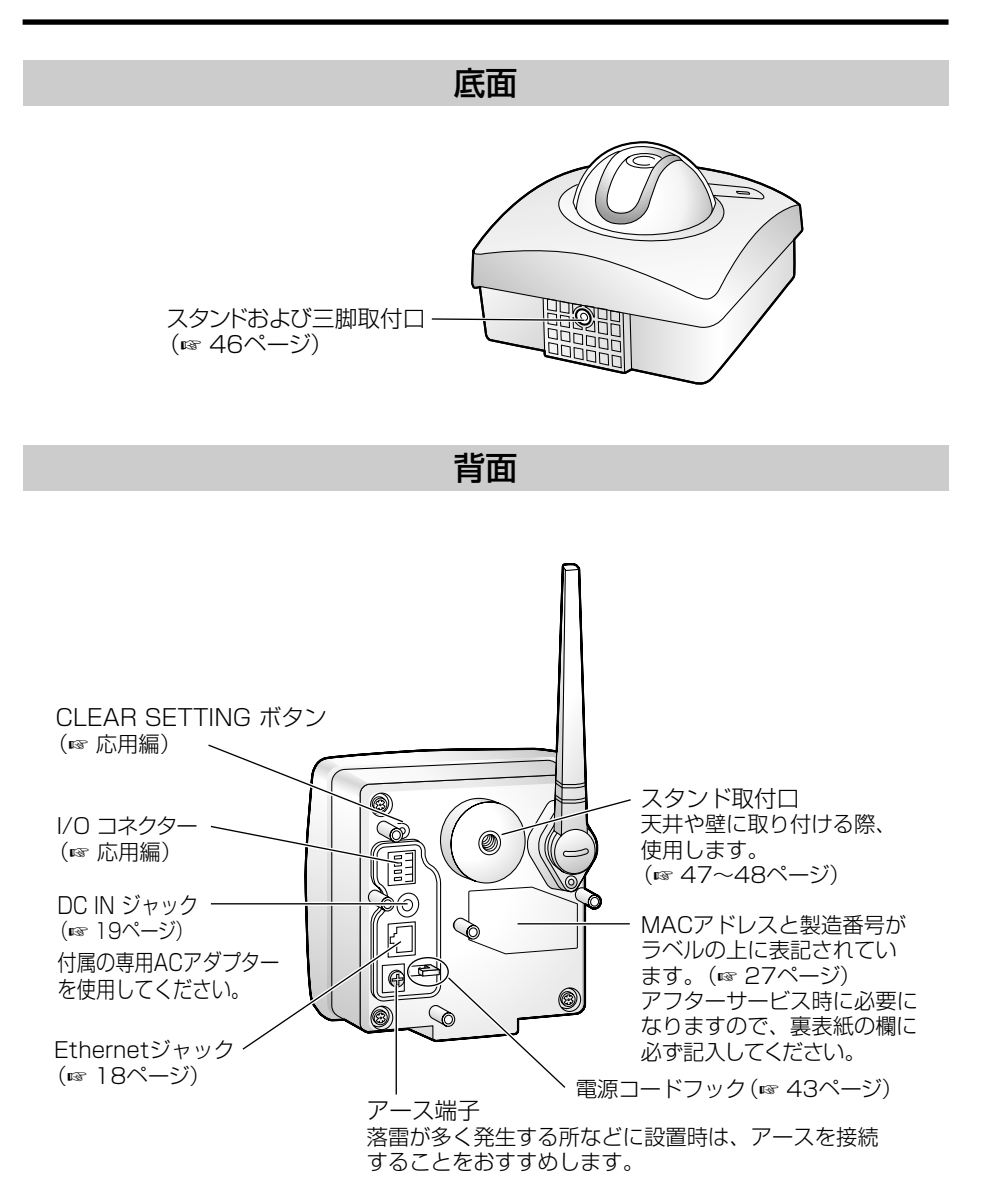

# <span id="page-14-0"></span>**使うまでの流れについて**

下記流れにて接続、設定、設置を行ってください。

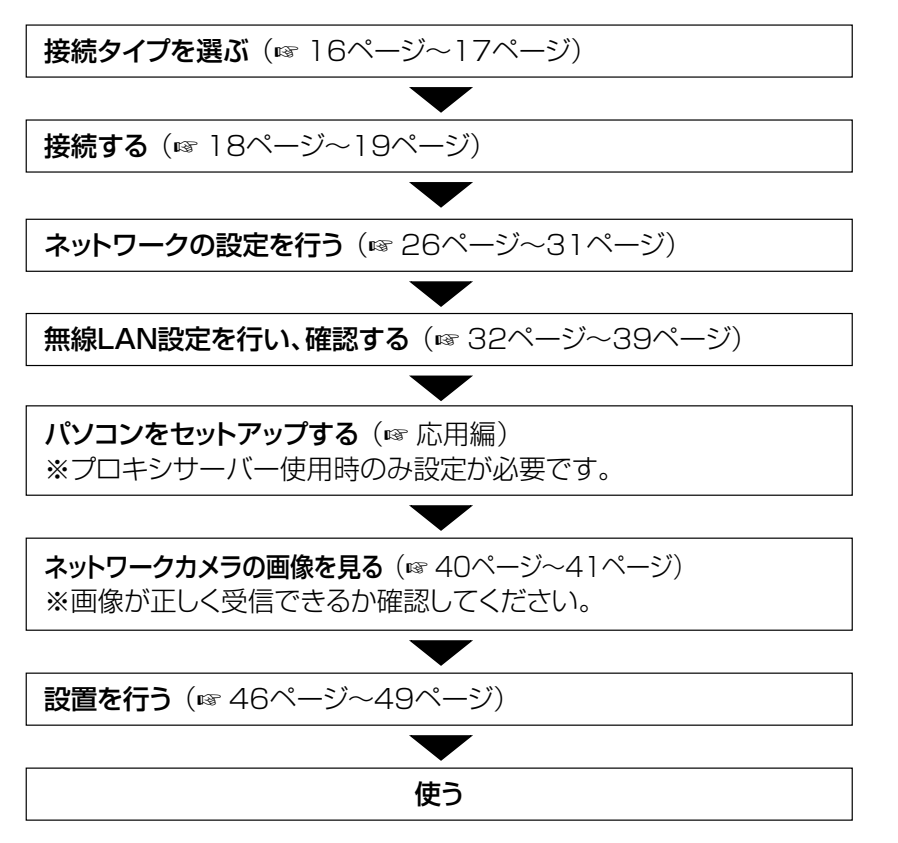

## **接続のしかた**

## 進備するもの

ネットワークカメラを接続する前に、次のものを準備してください。

- [2ページの](#page-1-0)システム構成を満たすパソコン
- LAN接続用の Ethernet ハブまたはルーター
- Ethernet ケーブル(カテゴリー5のストレートケーブルまたはクロスケーブル)

ネットワーク接続のタイプが[16](#page-15-0)~[17ページの](#page-16-0)接続タイプ(1~4)のどれに当たるかを 確認してください。

ネットワークカメラの設定でこの接続タイプを使用します。(☞ [20](#page-19-0)[~21ページ\)](#page-20-0) 接続について不明な点がありましたら設置業者にお問い合わせください。

**ご 使 用 の 前 に**

**準**

**備**

### 接続タイプ

<span id="page-15-0"></span>■ パソコンに直接接続するとき (アクセスポイントを使用しない)

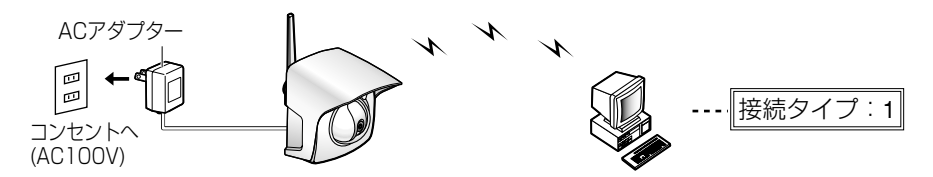

●無線LANで使用する場合は無線LANカードなどの無線機器を装着したパソコンが必要です。 有線で使用する場合は必ずEthernetケーブル (カテゴリー5のクロスケーブル) を使用して ください。

### ■イントラネット接続のとき (ワイヤレスルーターを使用する)

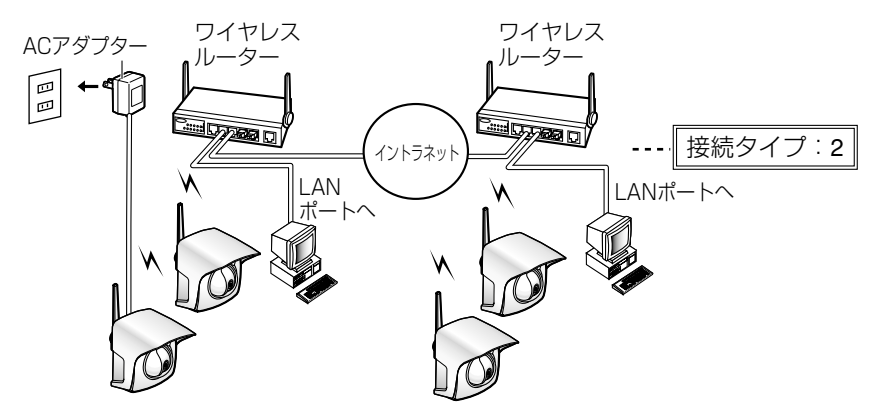

● 電源は各ネットワークカメラに必要です。

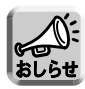

▶ 有線接続でマルチ画面上の動画像をご覧になるときは、画像の更新速度の低下 を防ぐため、Ethernet ハブにはEthernet スイッチングハブを使用すること をおすすめします。

- <span id="page-16-0"></span>■ インターネット接続のとき
	- ●インターネット接続について不明な点がありましたら、設置業者にお問い 合わせください。�
	- 電源は各ネットワークカメラに必要です。

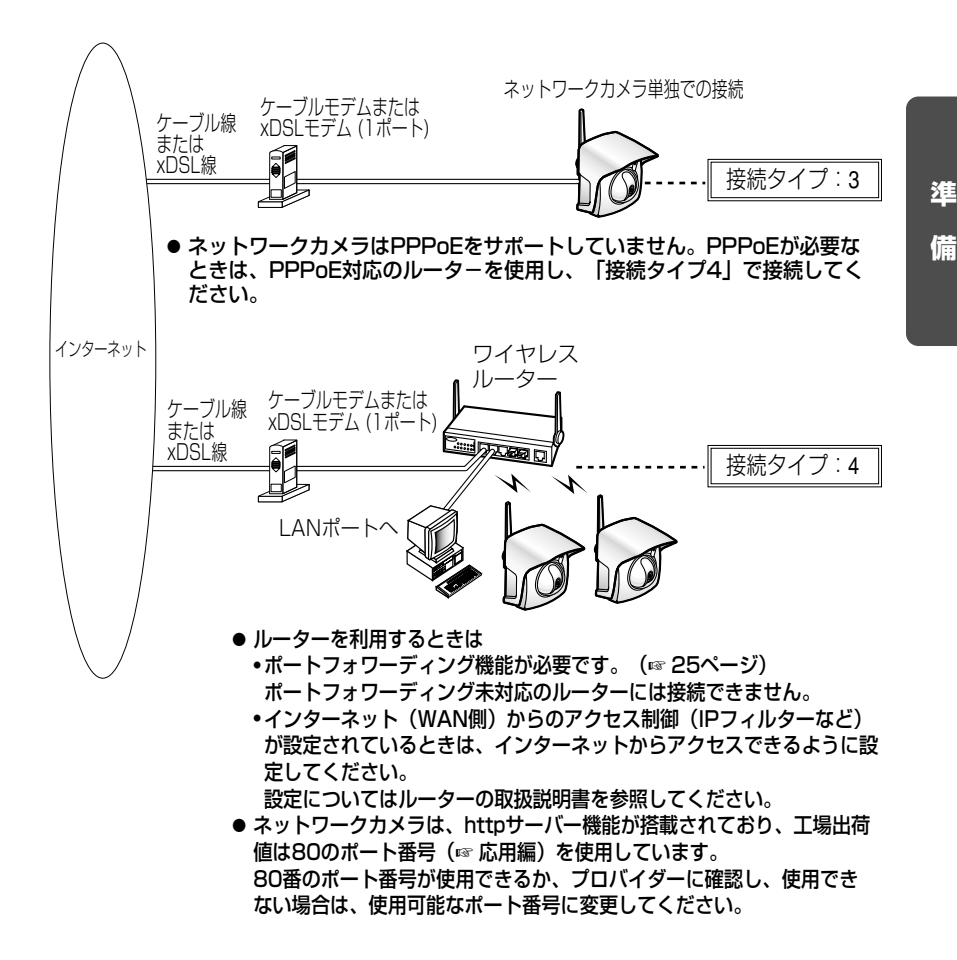

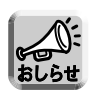

● 有線接続でマルチ画面上の動画像をご覧になるときは、画像の更新速度の低下 を防ぐため、Ethernet ハブにはEthernet スイッチングハブを使用すること をおすすめします。

### 接続する(ネットワーク・電源)

<span id="page-17-0"></span>[16~](#page-15-0)[17ページの](#page-16-0)接続タイプを参照しながら Ethernet ケーブルおよび ACアダプターを接続する

**1** Ethernetケーブルを接続する

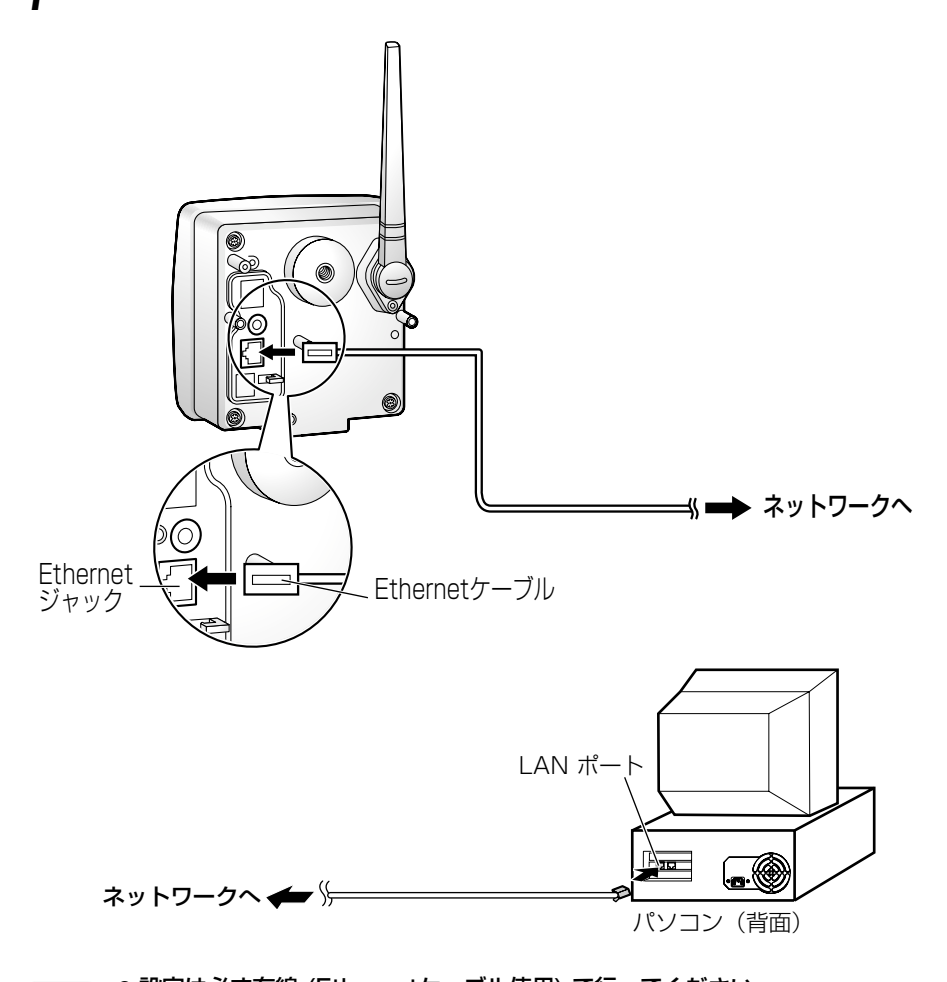

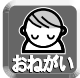

- ●設定は必ず有線 (Ethernetケーブル使用) で行ってください。
- ネットワークカメラをパソコンへ直接接続する「接続タイプ:1|の場合は、 必ず Ethernet ケーブル (カテゴリー5のクロスケーブル) をご使用ください。
	- ●「接続タイプ: 2、3、4| の場合は、Ethernet ケーブル (カテゴリー5のス トレートケーブル)をご使用ください。
- <span id="page-18-0"></span>**2** ACアダプターを接続する
	- インジケーターが緑に点灯していることを確認してください。

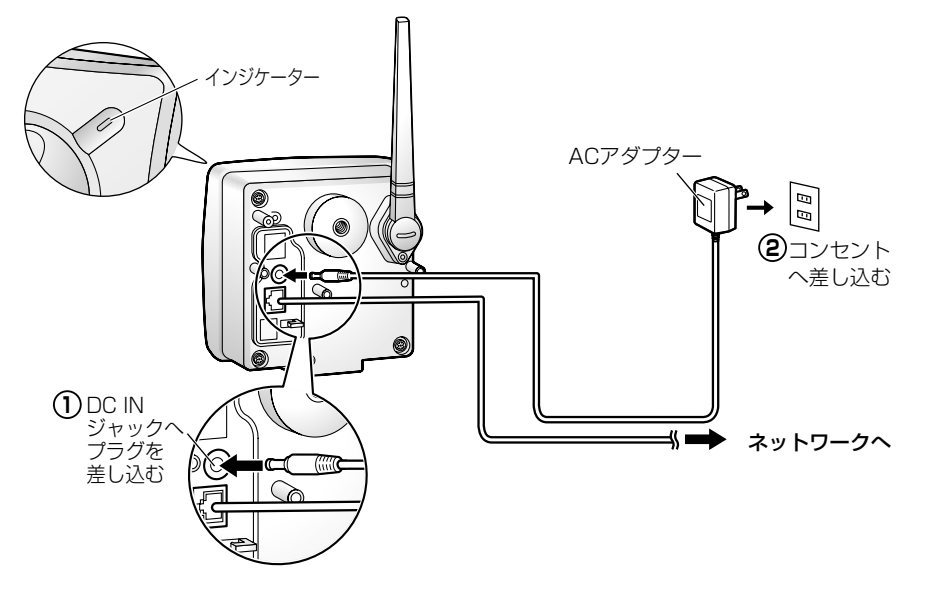

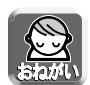

- 有線で接続するためには、Ethernetケーブルを接続後、ACアダプターを接続 してください。
- 電源を入れるときは、CLEAR SETTINGボタンを操作しないでください。
- 工場出荷時に戻す作業が完了する前に、電源を切断しないでください。

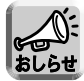

- ACアダプターをコンセントに差し込むと、インジケーターが点滅し、パン/ チルト可動部が、全可動域へパン/チルト動作後、ホームポジション (工場出荷 値:正面) で止まり、点滅から点灯へ変わります。
- インジケーターがオレンジに点灯している場合は、Ethernetケーブルが正しく 接続されているか、パソコン、ハブ、ルーターが正しく動作しているかどうか を確認してください。

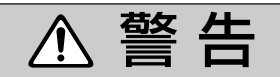

l 専用のACアダプター(極性統一形プラグ)以外は使わない

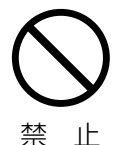

専用以外のACアダプターを使用すると、電圧や+-の極性 が異なっていることがあるため、発煙・火災の恐れがありま す。

**準**

**備**

## ネットワークの設定内容について

<span id="page-19-0"></span>ネットワークカメラを設定するには以下の項目が必要です。

■ ネットワークの設定に必要な項目

- IP アドレス / サブネットマスク (工場出荷値:IPアドレス192.168.0.253 / サブネットマスク255.255.255.0) または、DHCP (Dynamic Host Configuration Protocol: IPアドレス自動取 得)のときはホスト名
- ポート番号

(工場出荷値:80)

プロバイダーによっては、80のポート番号を使用できないときがあります。 その際は、インターネットからアクセスできるポート番号をネットワーク管理者 または、プロバイダーから入手してください。

- デフォルト ゲートウェイ (ゲートウェイを使用するときのアドレス)
- $\bullet$  DNS サーバー1 / DNS サーバー2 (DNS : Domain Name System)

接続のタイプ(☞[16](#page-15-0)[~17ページ\)](#page-16-0)を確認し、設定画面の各項目の設定に関する情報を 集めてください。

接続タイプ1...........ネットワークカメラはお買い上げ時の設定のままご使用ください。 パソコンにはIPアドレス (192.168.0.252)、サブネットマスク (255.255.255.0) を設定してください。(☞[応用編「パソコンの](#page-100-0) IPアドレスを設定する」)

接続タイプ2...........ネットワーク管理者から設定値を取得してください。

接続タイプ3...........プロバイダーから設定値を取得してください。

接続タイプ4...........ご使用のルーターの取扱説明書を参照してください。

- 同じネットワーク上にあるパソコンから、下記の設定値 (IPアドレス以外) を取得 できます。(☞[22ページの](#page-21-0)「おしらせ」)
- 接続タイプに対応した設定値をメモしてください。

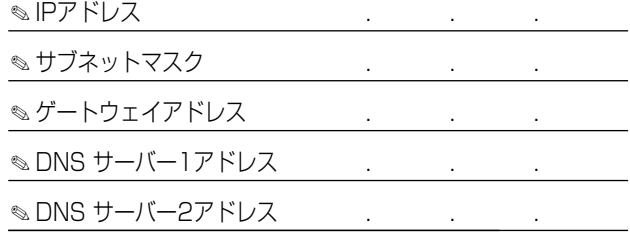

#### <span id="page-20-0"></span>■ 接続タイプ別設定項目一覧表 (無線設定について[は32ページ](#page-31-0)[~39ページ参](#page-38-0)照)

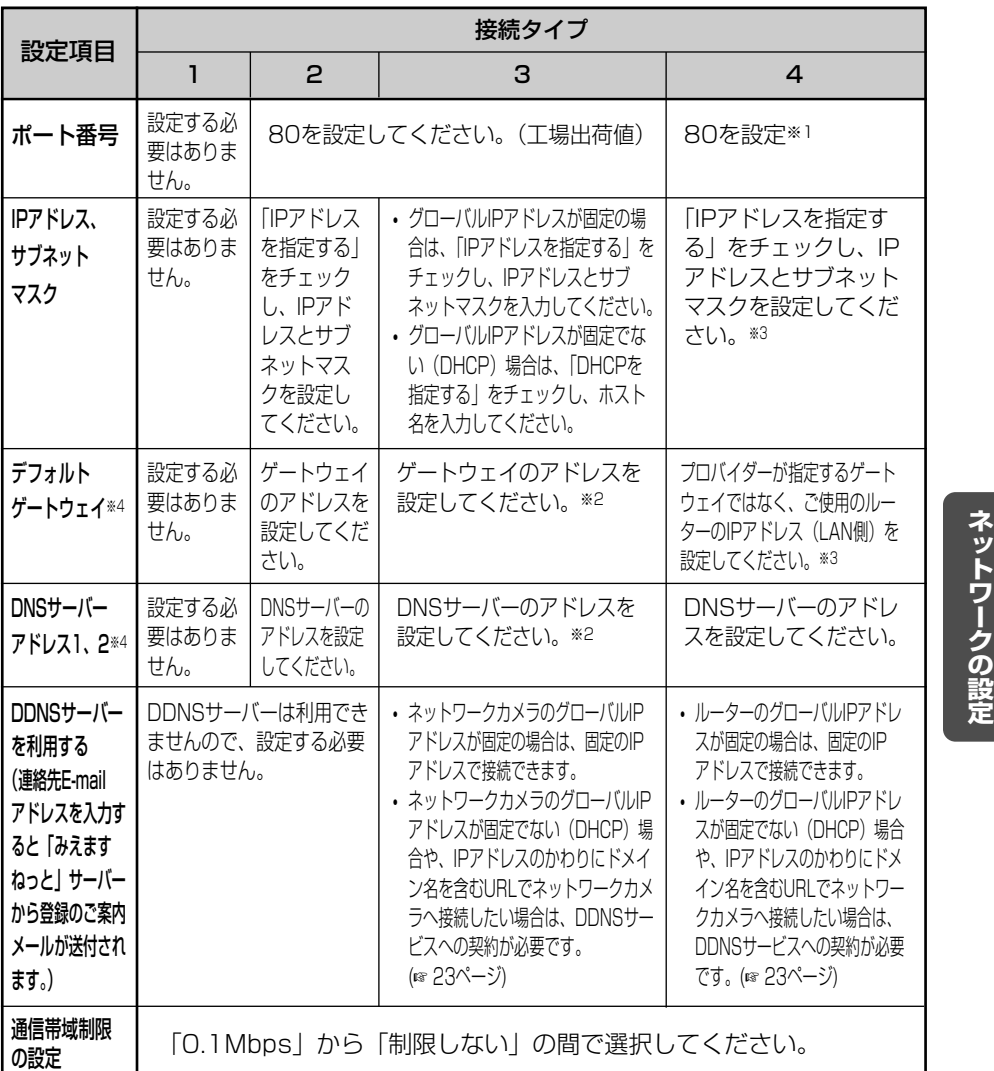

(※1): 複数のネットワークカメラを使用する場合は、それぞれ固有のポート番号を設定してください。 ルーターにポートフォワーディング機能(☞ [25ページ\)](#page-24-0)を設定する必要があります。

- (※2): DHCPサーバーより、デフォルトゲートウェイとDNSサーバーのアドレスを自動取得する場合は、設定する 必要はありません。
- (※3): 詳しい設定については、ルーターの説明書を参照してください。
- (※4): DDNSを使用するとき、または画像転送時にFTP/メール転送を使用するときは、必ず設定してください。

100シコゴく 21

## <span id="page-21-0"></span>**ネットワークの設定**

**● インターネットでは使われないネットワークIDを「プライベートIPアドレス」と呼び、** 下の表のようにクラスA、クラスB、クラスCの3段階に分かれています。ローカルネット ワークの規模に応じてクラスを選び、そのクラスのIPアドレスの範囲の中でIPアドレスを 設定してください。

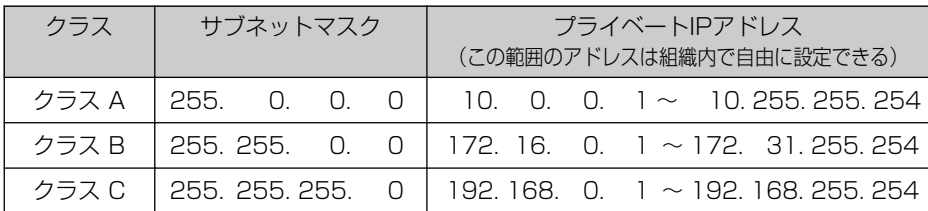

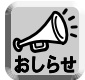

ローカルネットワ-ク内でネットワークカメラをご使用の場合は、IPアドレスと サブネットマスクをパソコンと同じクラスで設定してください。また、デフォル トゲートウェイとDNSサーバーはパソコンと同じものを設定してください。 以下の手順で使用しているパソコンのIPアドレス、サブネットマスク、デフォル トゲートウェイ、DNSサーバーを確認することができます。上の表でパソコンの

クラスを確認してください。

#### ● Windows 98 または Me をお使いの場合

1 Windowsの[スタート]メニューから、[ファイル名を指定して実行]を選択 すると、次の画面が表示されます。

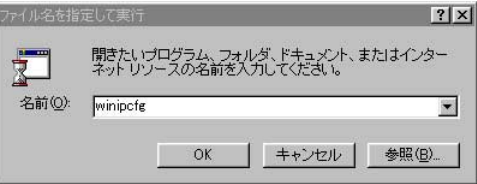

- 2 データ入力欄に [winipcfg] と入力し、| OK | をクリックします。
- **3 詳細(M)>>** をクリックします。 この操作で、IP設定画面が表示され、パソコンのネットワーク情報を確認 することができます。

#### ● Windows 2000、 NT**※**または XPをお使いの場合

- コマンドプロンプト(スタート → プログラム → アクセサリ
- → コマンドプロンプト)を起動させ、[ipconfig /all]を入力し、Enterを押します。 C: >ipconfig /all
- この操作で、パソコンのネットワーク情報を確認することができます。
- (※)NTの場合、コマンドプロンプトは スタート→プログラム→ MS-DOS® プロンプトの手順で起動します。

## みえますねっとサービス (DDNS) について

<span id="page-22-0"></span>みえますねっとサービス (有料) は、インターネット経由でカメラ画像をモニタリングする際に、 パナソニック コミュニケーションズ (株) が推奨するDDNSサービスです。多くのプロバイダー はグローバルIPアドレスが固定ではなく変化するため、時間が経過すると以前のIPアドレスで ネットワークカメラにアクセスできなくなります。この場合、インターネットからネットワー クカメラにアクセスするためには、以下のいずれかのサービスが必要です。

- ドメイン名サービス (「みえますねっとサービス」など) IPアドレスが変化しても固定のドメイン名 (例: camera.miemasu.net)でアクセス できるサービス
- 固定IPアドレスサービス (ご契約プロバイダーのサービスのひとつ) IPアドレスが変化しない (固定) サービス

みえますねっとサービスの詳細情報については、ウェブサイト (http://www.miemasu.net) を参照してください。

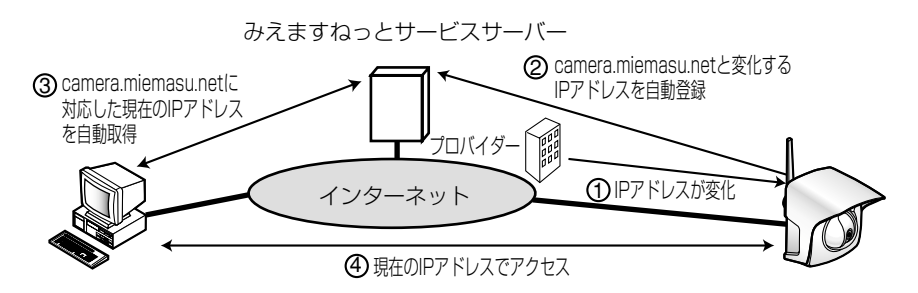

- 使用しているプロバイダーが、グローバルIPアドレスをルーターまたはネット 1 ワークカメラに割り振ります。このときに割り振られるグローバルIPアドレスは、 固定ではなく随時変化します。(動的グローバルIPアドレス)
- みえますねっとサービスサーバーに、グローバルIPアドレスとネットワークカメ 2 ラにつけたドメイン名を登録します。
- インターネット側からアクセスする際、ウェブブラウザにドメイン名を含むURLを入 3 力すると、みえますねっとサービスサーバーがグローバルIPアドレスを調べて、登録 されているネットワークカメラを自動的に検索します。
- インターネット側のパソコンは、自動取得したグローバルIPアドレスでネットワー 4 クカメラへアクセスし、ネットワークカメラの画像を見ることができます。

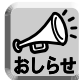

プロバイダーによっては、プライベートIPアドレスが割り振られることがあります。 その場合は、みえますねっとサービスは利用できませんので、契約しているプロバ イダーに確認してください。

## みえますねっとサービス (DDNS) の登録方法について

- 1. カメラの設定をする(☞[26ページ\)](#page-25-0)
- 2. カメラの電源を入れ直し、セットアップソフトウェアを起動する
- 3. 「ネットワーク設定」をクリックし、ネットワークカメラリスト画面より、みえます ねっとを利用するカメラを選ぶ
- 4. 「選択」をクリックし「ネットワークの設定」において、デフォルトゲートウェイ とDNSサーバーが設定されていることを確認する
	- ●設定されていなければ、入力してください。
- 5. 「DDNSサーバーを利用する」にチェックし、「連絡先E-mailアドレス」を入力する ● 「みえますねっと」サーバーから登録のご案内が送付されますので、お使いの E-mailアドレスを入力してください。
- 6. 「保存」をクリックする
	- 設定内容が保存され、ネットワークカメラが再起動します。
- 7 ネットワーク設定の終了画面で「OK」→「取消」の順にクリックする
- 8. ネットワークカメラリスト画面より再度、みえますねっとを利用するカメラを選ぶ
- 9. 「選択」をクリックし「ネットワークの設定」画面を表示させる
- 10.「DDNSサーバーを利用する」の欄の「利用者登録」をクリックする
	- 新規にウェブ画面が現れますので、画面の指示に従ってサービスの利用者登録 を行ってください。登録終了後、カメラURLが自動的に設定されます。
	- 登録終了後、「ネットワーク設定」画面を閉じてください。

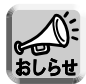

- 利用者登録ボタンが押せない場合は、ネットワークカメラがインターネッ トに接続できない可能性があります。ネットワーク設定またはルーターの 設定を確認後、カメラを再起動してください。
- 詳細は、パナソニックのサポートウェブサイト (http://panasonic.biz/netsys/netwkcam/) を参照してください。

## ルーターに接続して利用するときは

## <span id="page-24-0"></span>ポートフォワーディング機能※ をルーターに設定することが必要 です

※ルーターによっては、ポートフォワーディング機能を「アドレス変換」、「静的IPマ スカレード」、「バーチャルサーバー」、「仮想サーバー」もしくは「ポートマッピン グ」と呼んでいる製品もあります。

インターネット接続のときにルーターを使用する場合は、グローバルIPアドレスから プライベートIPアドレスに変換するポートフォワーディング機能をルーターに設定す る必要があります。また、各ネットワークには独自のポート番号を設定する必要があ ります。複数のネットワークカメラを使用するときは、それぞれ固有のポート番号を 設定してください。

●詳しくは、使用しているルーターの取扱説明書を参照してください。

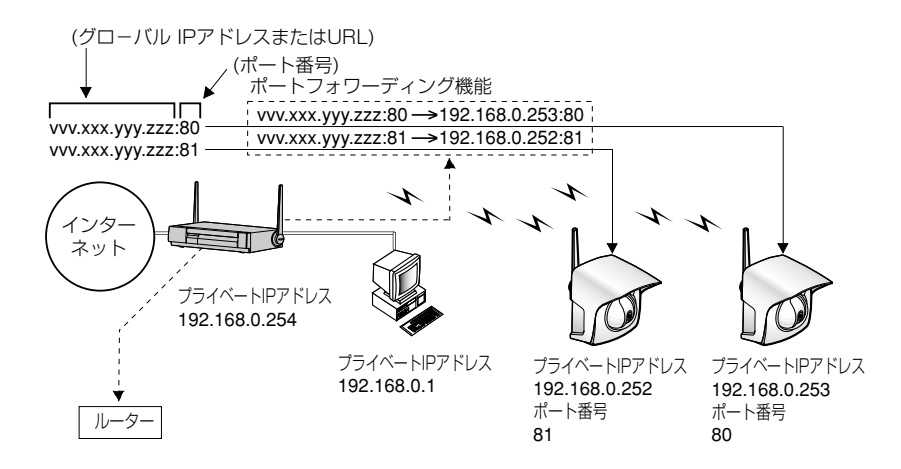

### ネットワークカメラを設定する

<span id="page-25-0"></span>ネットワークカメラのネットワーク設定は、付属のセットアップCD-ROMを使い簡単 に行うことができます。

- **1** ネットワークカメラをネットワークに接続後、ACアダプターをコン セントに差し込み、ネットワークカメラの電源を入れる
	- ●ネットワークカメラの接続タイプ (☞[16](#page-15-0)[~17ページ\)](#page-16-0) が「1」のときは、 パソコンのIPアドレスを確認し設定されていなければ、設定してください。 (☞[応用編「パソコンのIPアドレスを設定する」\)](#page-100-0)

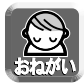

● ローカルポート (LAN側) を複数もつルーターを使用する場合は、ロー カルポートにパソコンとネットワークカメラを接続してください。ルー ターを経由した異なるネットワークに接続した場合、ヤットアップソフト ウェアはネットワークカメラを検知できません。

**2** 付属のセットアップCD-ROMをパソコンのCD-ROMドライブに入れる

● 次のような画面が表示されます。 (表示されない場合は、セットアップCD-ROMの "Setup.exe" ファイル を起動させてください)

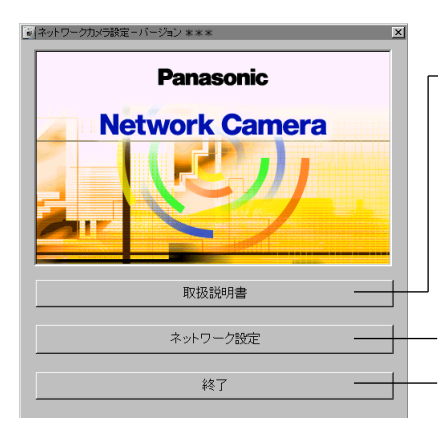

セットアップCD-ROM の中の取扱説明書 を参照できます。 参照するには、Adobe® Acrobat® Reader 4.05(日本語版)以上が必要です。 導入されていないパソコンをご使用の場合は、 クリック後にダイアログボックスが表示さ れます。指示に従い、インスト-ルしてく ださい。

ネットワークカメラを設定します。

セットアップソフトウェアを終了します。

- <span id="page-26-0"></span>**3** ネットワークカメラがネットワークに接続されたことを確認したあと、 電源を入れ直す
	- ●ネットワークカメラの電源を入れて20分以上経過している場合には、ネ ットワークカメラのACアダプターをコンセントから抜き、もう一度入れ て、再度セットアップソフトウェアを起動してください。
	- ●設定は電源投入後、20分以内に完了してください。

## **4** ネットワーク設定 をクリックする

- ネットワークカメラリスト画面が表示されます。
- ネットワークに接続されているすべてのネットワークカメラの検索を行 い、MACアドレスとIPアドレスが表示されます。

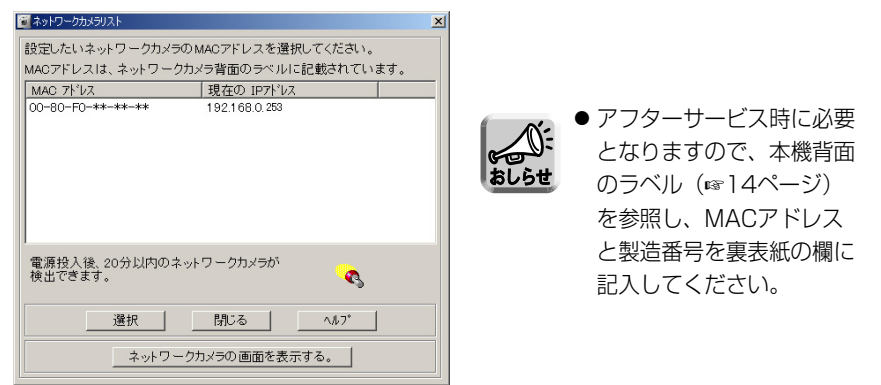

MACアドレスとは:

Ethernet 機器はすべて 48 bit で構成される固定の Ethernet アドレスを持っています。 Ethernet アドレスはそれぞれのハードウェア装置に個々に割り振られるものであり、ハード ウェアアドレス、物理アドレス、メディアアクセスコントロール(MAC)アドレス、レイヤー 2アドレスとも呼ばれます。

この取扱説明書では、MACアドレスという用語を使用しています。

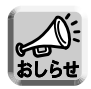

● ネットワークカメラは、背面のラベルに書かれている(00-80-f0-xx-yy-zz)の ような、独自のMACアドレスを持っていますので、LAN上に複数のネットワー クカメラがある場合は、設定しようとしているネットワークカメラのMACアド レスと照合してください。

| 罒♡つづく

## **ネットワークの設定**

● セットアップソフトウェアがネットワークカメラを見つけることができなかっ たときは、次のエラーメッセージを表示します。

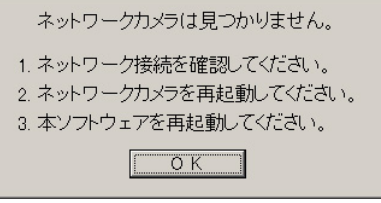

- この場合は、メッセージに従って、次のことを確認してください。
	- 1. ケーブルが正しく接続されていることを確認する
	- 2. ネットワークカメラを再起動する
		- このセットアップソフトウェアでは、ネットワークカメラの電源を投入後、 20分以上経過するとカメラを認識することができなくなります。
	- 3. セットアップソフトウェアを再起動する
	- 4. ネットワークカメラのインジケーターが緑に点灯していることを確認する
	- 5. パソコンのIPアドレスが設定されているか確認する(☞ [22ページの](#page-21-0)おしらせ) 設定されていないときは[、応用編「パソコンのIPアドレスを設定する」](#page-100-0)に従い 設定してください。
- **5** 設定したいネットワークカメラを選択し、 をクリックする 選択� ●設定画面が表示されます。接続タイプに対応したネットワークカメラの設 定値を入力してください。(☞ [20](#page-19-0)[、21ページ\)](#page-20-0)

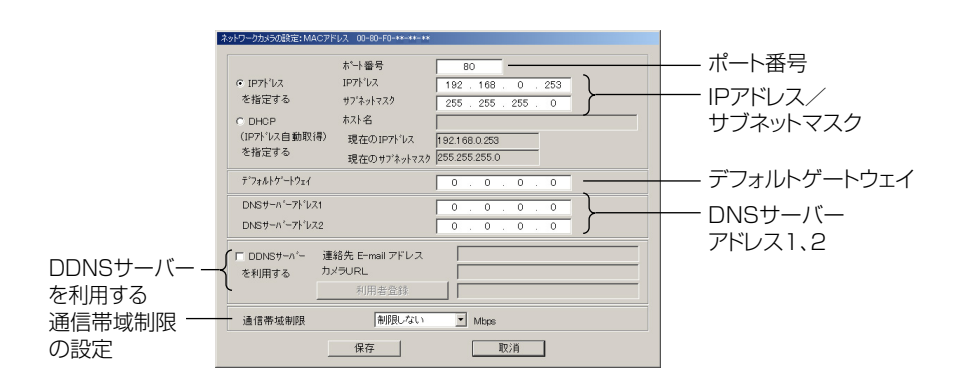

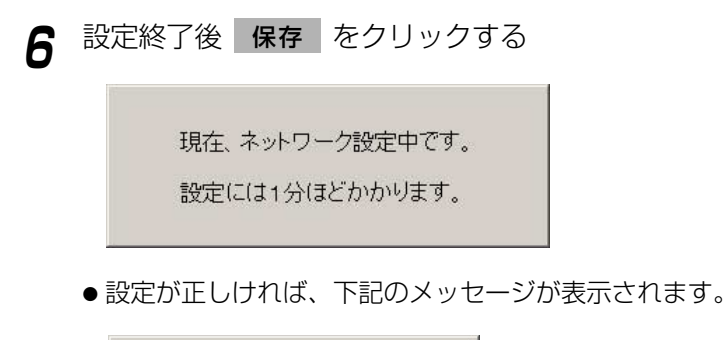

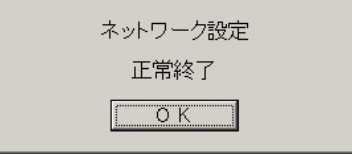

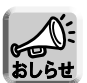

- ネットワークカメラは、ネットワーク設定後、自動的に再起動します。
- 次のメッセージが表示される場合、そのIPアドレスはすでに使用されている可 能性があります。

ネットワーク管理者にIPアドレスを確認し、使用されていないアドレスを入力し てください。

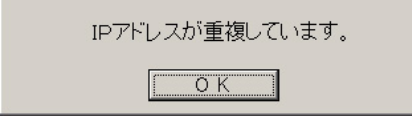

**7** OK をクリックする

● 下記の画面が表示されます。

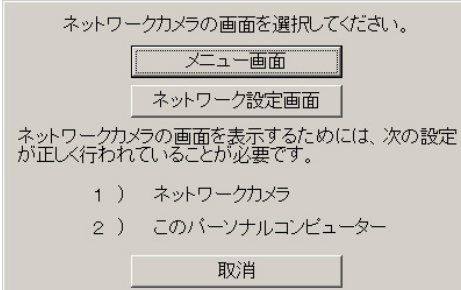

| ロロ⇔つづく

## **ネットワークの設定**

**8** または をクリックする メニュー画面� ネットワーク設定画面� (例) メニュー画面 をクリックした場合は、下記の画面が表示されます。

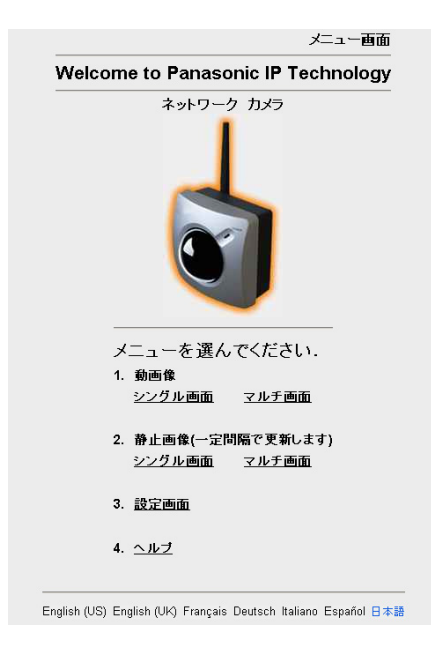

●「メニュー画面」または「ネットワーク設定画面」が表示されたら、ネッ トワーク設定は完了しています。 無線で使用する場合は、 ネットワーク設定画面 をクリックし、 Ethernetケーブルを接続したままで、無線LANの設定を行ってく ださい。(☞ [32ページ](#page-31-0)[~38ページ\)](#page-37-0)

## <span id="page-30-0"></span>**9** すべてのセットアップソフトウェアのダイアログボックスを閉じた あと、セットアップCD-ROMを取り出す

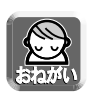

●ネットワークカメラのセキュリティ管理のために、セットアップCD-ROMから 設定内容の変更ができないように、カメラのネットワーク設定で指定できます。 (☞ 応用編「ネットワークの設定」)

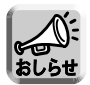

- メニュー画面 または ネットワーク設定画面 をクリックしても画面を表 示しないときは、次の項目を行ってください。
	- ネットワークカメラのIPアドレスとポート番号("http://192.168.0.253"、 あるいは工場出荷時の設定を変更したときは、設定したIPアドレス)が正確に入 力されているか確かめる。
	- インターネットからLAN内のネットワークカメラに接続するときは、ルーターの グローバルIPアドレスとカメラのポート番号が正確に入力されているか確かめる。 ポート番号が80 (工場出荷値) に設定されている場合は、ポート番号を入力す る必要はありません。
	- ネットワークカメラの設定内容が正しいか確かめる。また、電源やネットワーク への接続が確実にできているか確認する。(☞[15~](#page-14-0)31ページ)
	- パソコンと同じクラスのIPアドレスになっていることを確認する。(☞ [20、](#page-19-0) [22ページ\)](#page-21-0)
	- プロキシサーバー使用時はウェブブラウザの設定を行う。(☞ [応用編「パソコン](#page-6-0) をセットアップする」)
	- ネットワークカメラの接続タイプ (☞ [16~](#page-15-0)[17ページ\)](#page-16-0) が「3」のときは、実際 に使用する環境に再接続したあとで確認する。
	- ルーターにインターネット(WAN側)からのアクセスを制限する (IPフィルターな ど) 設定がされていないか確認し、設定されているときは、インターネットより アクセスできるように設定する。
	- 詳しくは、ルーターの取扱説明書を参照してください。
	- ポート番号が80番を使用できるかをネットワーク管理者または、プロバイダー に確認し、使用できないときは、使用できるポート番号を入手し設定する。

31

**ネ ッ ト ワ ー ク の 設 定**

## 無線LANを設定する

<span id="page-31-0"></span>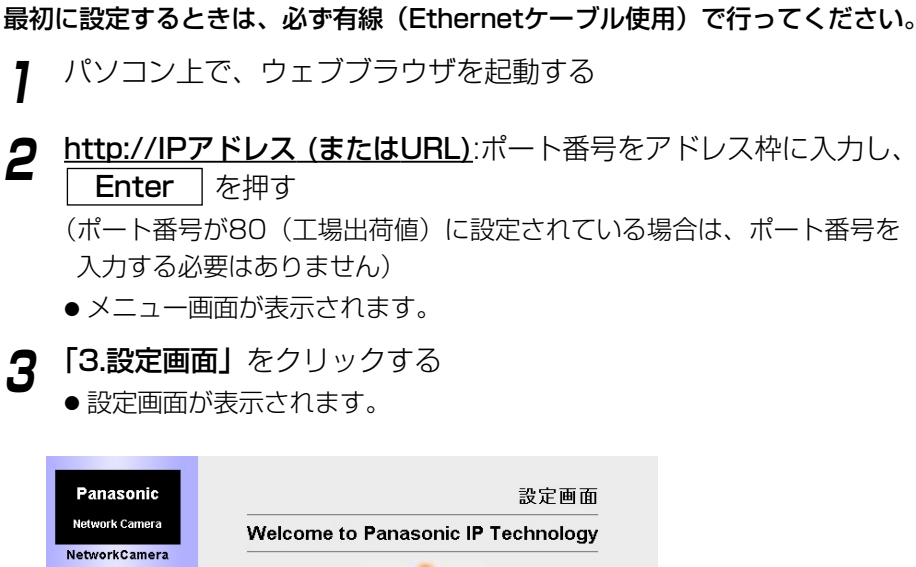

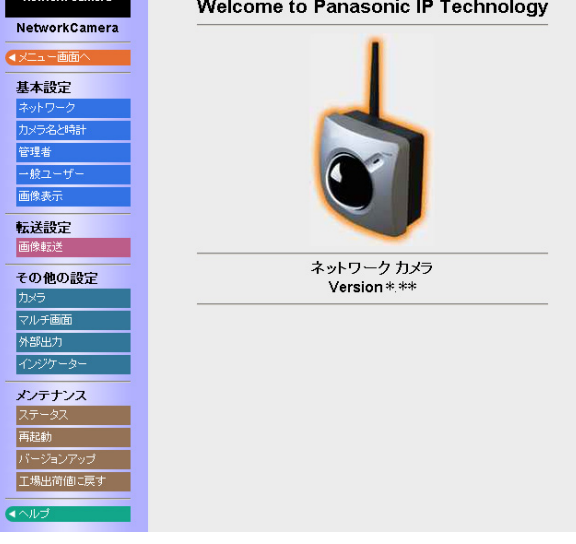

<span id="page-32-0"></span>**4** ネットワークカメラの設定画面で <mark>ネットワーク</mark> をクリックする ●ネットワーク設定画面が表示されます。

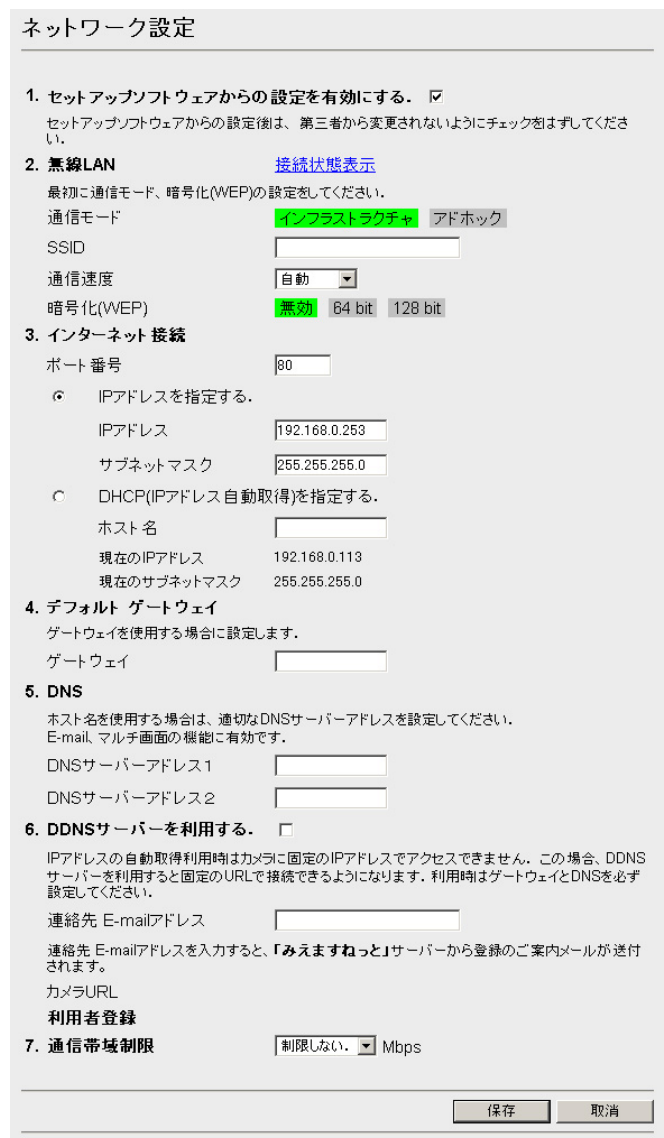

#### ネットワーク設定

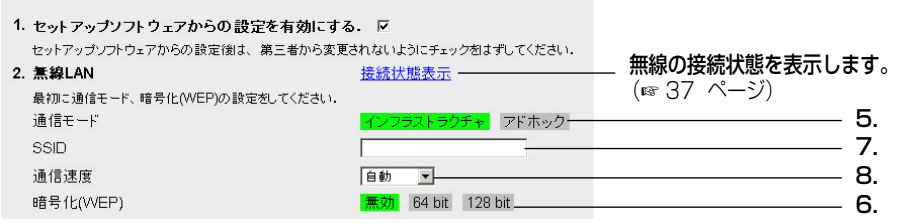

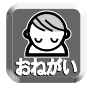

● 最初に通信モードと暗号化 (WEP) とその入力方式を設定してください。

● 無線LANの各設定はルーターの設定値に合わせることによって無線通信がで きるようになります。各設定内容はメモしておき、大切に保管してください。

**5** 通信モード(インフラストラクチャ、アドホック)を選択する

- インフラストラクチャ:ルーターを使用してネットワークを構成するときは「インフ ラストラクチャ」を選択します。ルーターで指定されている チャンネルを自動的に認識するので、チャンネルを設定する 必要はありません。
	- アドホック:ネットワークカメラをピアツーピア (peer-to-peer) のネットワークで 使用するときは、「アドホック」を選択します。通信チャンネル設定画 面が表示されるので、1~14の間で任意のチャンネルを設定してくだ さい。 (工場出荷時は6が選択されています。) また、アドホックで接続 する場合は、802.11b AdHocに対応した無線LANカード、無線USB アダプターなどの無線機器を使用してください。
		- ●他の無線LANと通信チャンネルが重なると、通信速度が下がる場合が あります。他の無線LANの影響を受けないよう、チャンネルを5チャ ンネル以上離した設定にしてください。
- **6** 暗号化 (WEP) を設定する
	- 暗号化 (WEP) : 無線LAN内で、通信するデータを暗号化することができます。暗号化 (WEP) を行うと、万一無線LANのデータを、他人に読まれても解読す ることが困難になります。暗号化は、無線LANのすべての端末に同じ暗 号化キーを登録して行います。暗号化キーは、パスワードを指定して作 成することもできます。暗号化キーは、64 bit※と128 bitの2種類あ ります。128 bitの暗号化キーはさらに安全性が高まります。 ※ ルーターによっては、「40 bit」と表示されているものもあります。

#### 64 bitを選んだ場合

「キー入力」か「パスワード入力」を選んでキーを指定し、認証方式と標準キーを選ん でください。

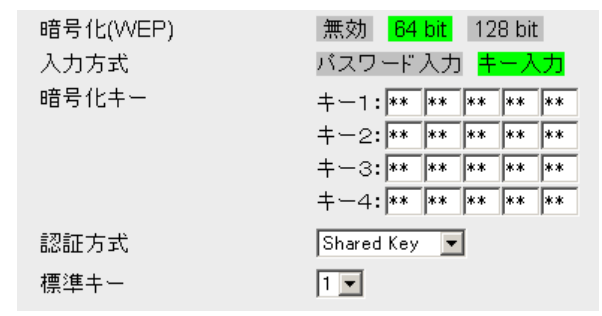

「キー入力」: ルーターに設定している同じ暗号化 (WEP) キーを直接入力します。キー1~ キー4に10桁の16進数 (半角英数字で"0"~"9"、"A"~"F"または"a"~"f"、大 文字・小文字は区別されない) を入力します。

「パスワード入力」: ルーターに設定している同じパスワード (半角英数字31文字以 内※、大文字・小文字は区別される) を入力して、暗号化 (WEP) キーを自動生成する方法です。

> ※ [スペース]、["]、[']、[#]、[&]、[%]、[=]、[+]、[?]、[<]、 [>]、[:]は使えません。

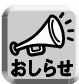

パスワード入力については、ルーターなどの種類によって暗号化 (WEP) キーの 自動生成方法が異なることがあるので、無線接続できないことがあります。その 場合はキー入力で設定してください。

「認証方式」: Shared Key:無線認証方式のひとつで、暗号化 (WEP) キーを使って認 証を行います。

Open System:無線認証方式のひとつで、一部のメーカーで採用され ています。

「標準キー」: 1~4の標準キーの中からルーターで選択しているキーと同じものをひ とつ選択してください。

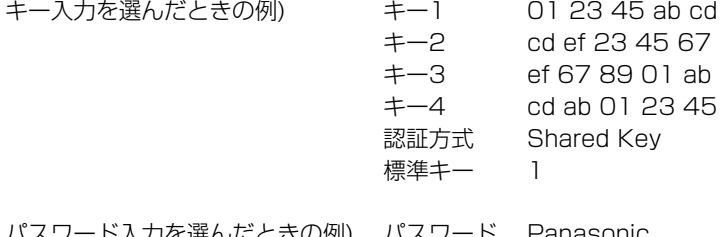

ど迭んにくさり(クリ) 認証方式 Shared Key **標進キー 1** 

**ネ ッ ト ワ ー ク の 設 定**

#### 128 bitを選んだ場合

「キー入力」か「パスワード入力」を選んでキーを指定し、認証方式を選んでください。

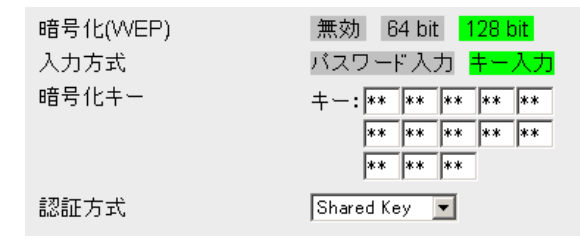

「キー入力」: ルーターに設定している同じ暗号化 (WEP) キーを直接入力します。キー 入力欄に26桁の16進数 (半角英数字で"0"~"9"、"A"~"F"または"a"~"f"、 大文字・小文字は区別されない) を入力します。

「パスワード入力」: ルーターに設定している同じパスワード (半角英数字31文字以 内※、大文字・小文字は区別される) を入力して、暗号化 (WEP) キーを自動生成する方法です。 ※ [スペース]、["]、[']、[#]、[&]、[%]、[=]、[+]、[?]、[<]、 [>]、[:]は使えません。

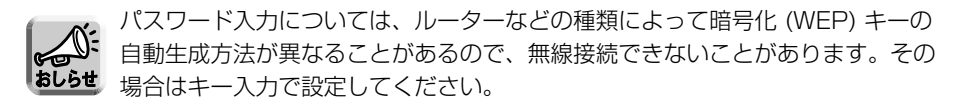

「認証方式」: Shared Key:無線認証方式のひとつで、暗号化 (WEP) キーを使って認 証を行います。

> Open System:無線認証方式のひとつで、一部のメーカーで採用され ています。

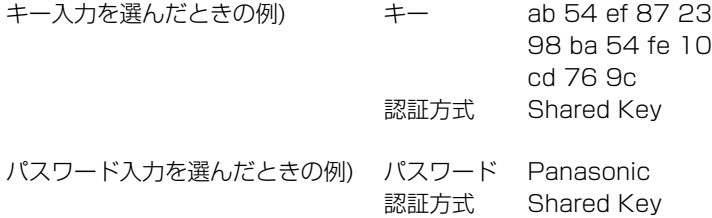

## <span id="page-36-0"></span>**7** SSIDを設定する

- SSID: 半角英数字32文字以内※(大文字·小文字は区別される)で、ネットワーク の名前を入力します。SSIDはESSIDと呼ばれることもあります。
	- SSIDは、必ず入力してください。
	- ●同じ無線LANに接続する機器(無線LANカードなど)には、同じSSIDを 設定してください。SSIDを設定できないタイプの無線LANカードの場合、 通信することができません。
		- ※ [スペース]、["]、[']、[#]、[&]、[%]、[=]、[+]、[?]、[<]、[>]、[:]は使えません。

## **8** 通信速度を設定する

通信速度:通常は「自動」のままにします。変更する場合は任意の速度を選択してく ださい。パーティションなどの障害物の多いオフィス内で通信状態が悪い とき、手動で通信速度を落とすことで、接続を維持することが可能です。

**9** 保存 をクリックして 再起動! をクリックする

設定画面で ネットワーク | をクリックして、| **接続状態表示** | をクリックすると、 無線接続状態を確認することができます。

接続状態表示:ネットワークカメラを無線LANに接続するとき、最適な設置場所を みつけるために役立つ情報を得ることができます。

それぞれの表示は、約10秒ごとに更新されます。

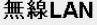

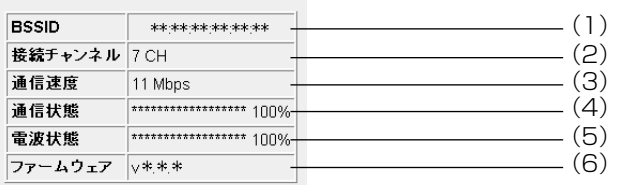

(1) BSSID

通信モードがインフラストラクチャのときは、ルーターのBSSID(MACア ドレスと同じ)が表示されます。 通信モードがアドホックのときは、SSIDから自動生成された BSSIDが表示されます。

- (2) 接続チャンネル 現在使用しているチャンネル番号が表示されます。
- (3) 通信速度 現在の通信速度が表示されます。  $\frac{1}{27}$

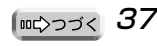

<span id="page-37-0"></span>(4) 通信状態※

ノイズに対する相対的な信号強度が18段階と割合 (%) で表示されます。 電波干渉などを受けるとレベル値が下がります。

(5) 電波状態※ 電波の強度が18段階と割合 (%) で表示されます。

※通信状態・電波状態は下表を目安に確認してください。

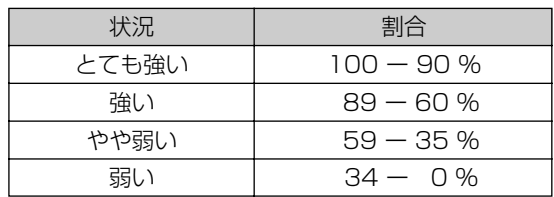

(6) ファームウェア

無線部ソフトウェアのバージョンを表示します。設定画面で表示される バージョンとは、異なります。

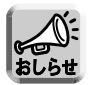

通信状態・電波状態を確認し、レベル値が良い場所にネットワークカメラを設置し てください。レベル値が下がると通信速度が遅くなったり通信切れを起こしやすく なります。(☞ [11ページ\)](#page-10-0)

## 無線LAN設定を確認する

無線LANの各項目を設定後、有線から無線に切り替えて正しく起動するか確認する。

- **1** Ethernetケーブルを抜き、電源を切る(ACアダプターを抜く)
- **2** ACアダプターを差し込んで、電源を入れる
	- ●有線から無線に切り替わります。
- **3** パソコン上で、ウェブブラウザを起動する

#### <span id="page-38-0"></span>**4** http://IPアドレス (またはURL):ポート番号をアドレス枠に入力し、 を押す Enter

(ポート番号が80(工場出荷値)に設定されている場合は、ポート番号を 入力する必要はありません。)

● 下記メニュー画面が表示されれば無線設定は完了しています。

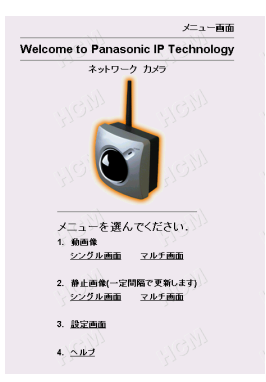

● 表示されない場合は、ルーターの設定値と一致していない可能性がありま す。再度有線で接続し、設定を確認してください。 設定に間違いがない場合は、認証方式を「Open System」に切り替えて みてください。 また、プロキシサーバーを利用している場合に、画面が表示されないこと があります。プロキシサーバーを経由しないようにパソコンを設定してく ださい。(☞ [応用編「パソコンをセットアップする」\)](#page-6-0) それでもメニュー画面が表示されない場合は、販売店にご連絡ください。

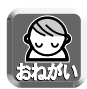

● ネットワークカメラの無線設定およびインターネット接続の設定は、むやみに 変更しないでください。

無線使用時に設定値を変更するとネットワークカメラに接続できなくなり、再 度、有線接続による各設定が必要になります。その際、防水処理工事で別途費 用が発生することがあります。

### 画像を見る

<span id="page-39-0"></span>ネットワークカメラの設定終了後、設定が正しく行われているか以下の手順に従って 画像を確認してください。なお、操作バー・マルチ画面などの詳細は、セットアップ CD-ROM内の取扱説明書 (応用編) を参照してください。

**1** パソコン上で、ウェブブラウザを起動する

2 http://IPアドレス (またはURL): ポート番号をアドレス枠に入力 し、| **Enter** |を押す

例: http://192.168.0.253 (またはXXXXX.miemasu.net) (ポート番号が80(工場出荷値)に設定されている場合は、ポート番号を入 力する必要はありません。)

● メニュー画面が表示されます。

**3** 動画像または静止画像の「シングル画面」を選択する 1台のカメラの画像を表示します。(☞ [応用編\)](#page-13-0)

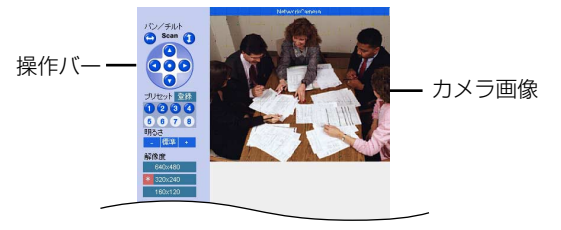

<span id="page-40-0"></span>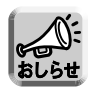

#### ■ 画像について

● 以下の画面が出てきたときは、 │ │ はい① │ │ をクリックしてActiveX®コント ロールをダウンロードする必要があります。(☞ [52ページ\)](#page-51-0)

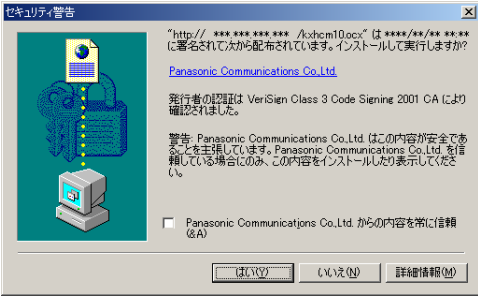

ウェブブラウザのセキュリティ内容によっては、次の画面を表示する場合があり ます。

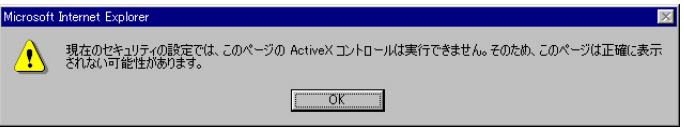

- Windows 2000またはXPを使用していて「アプリケーションのインストー ル」の権限がない場合は、権限を変更してアプリケーションのインストールが できるようにしてください。
- ●ネットワークによっては、利用可能な接続データ量を制限していることがあり、 動画像を見られないことがあります。その場合は、メニュー画面において「静 止画像」を選択されることをおすすめします。
- プロキシサーバー使用時はウェブブラウザの設定を行ってください。 (☞ [応用編「パソコンをセットアップする」\)](#page-6-0)

■ 設置や利用について

ネットワークカメラの設置や利用につきましては、ご利用されるお客様の責任で、 被写体のプライバシー、肖像権などを考慮のうえ、行ってください。

# <span id="page-41-0"></span>**接続のしかた**

[16~](#page-15-0)[17ページ](#page-16-0)の接続タイプを参照しながら Ethernet ケーブルと電源 コードを接続する

- **1** アンテナを起こし、付属のコネクターカバーにケーブル類を通して 接続する
	- I/Oコネクターやアース線を使うときは、そのケーブルもコネクターカバーを 通して接続してください。

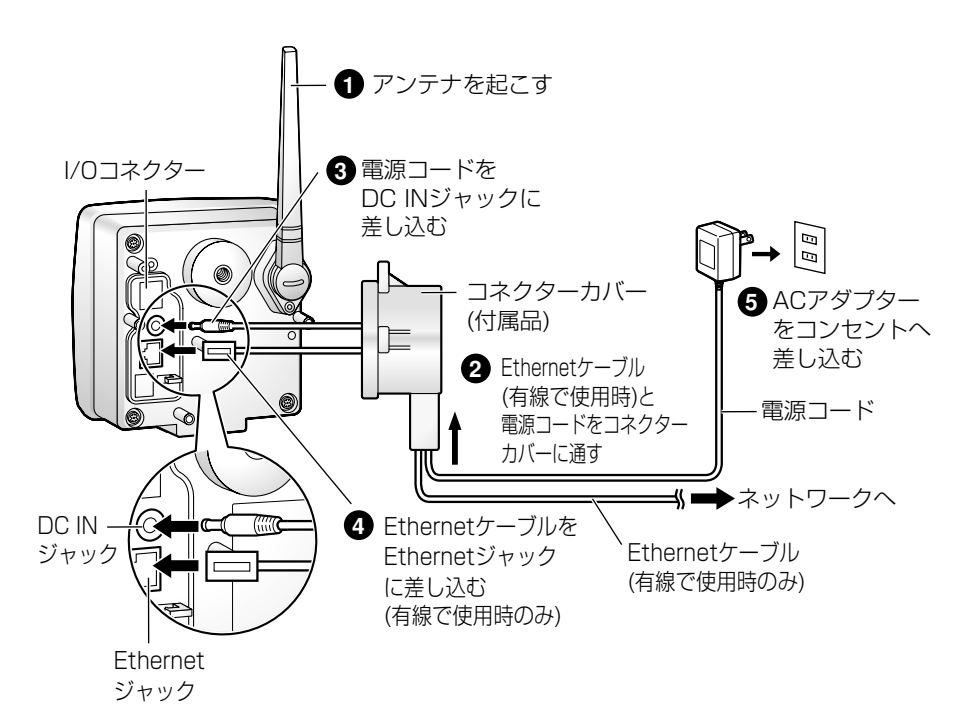

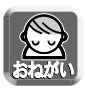

有線で使用する場合

- 屋外でのEthernetケーブルの配線は、できる限り短くしてください。 (本機および本機を接続するハブなどに雷などの影響を受けることがあります。)
- ●「接続タイプ:2、3、4」の場合は、Ethernet ケーブル(カテゴリー5のス トレートケーブル)をご使用ください。
- ネットワークカメラをパソコンへ直接接続する「接続タイプ: 1」の場合は、 必ず Ethernet ケーブル (カテゴリー5のクロスケーブル) をご使用ください。

<span id="page-42-0"></span>2 電源コードをフックに通し、ゴムカバーとコネクターカバーを取り 付ける

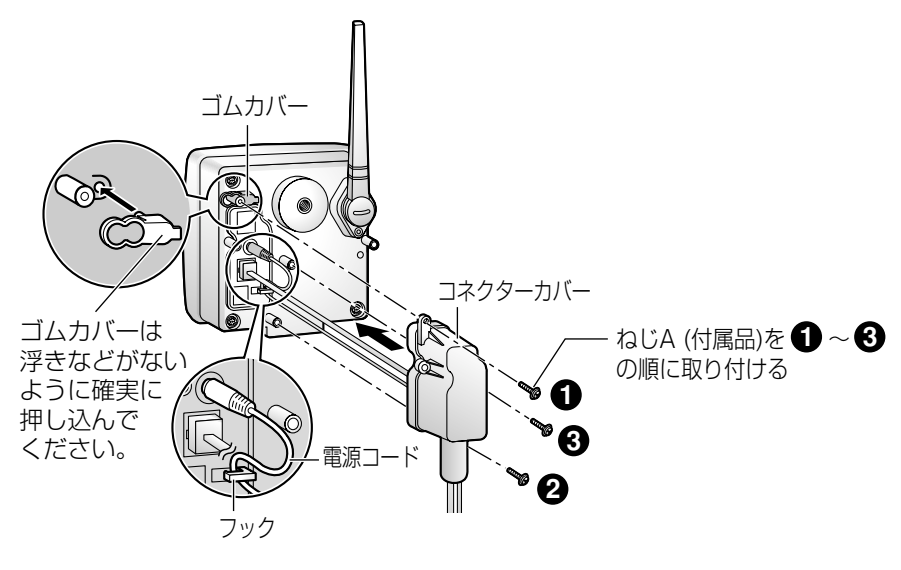

● 電源コードは必ずフックを通してください。

3 日よけハウジングを取り付ける

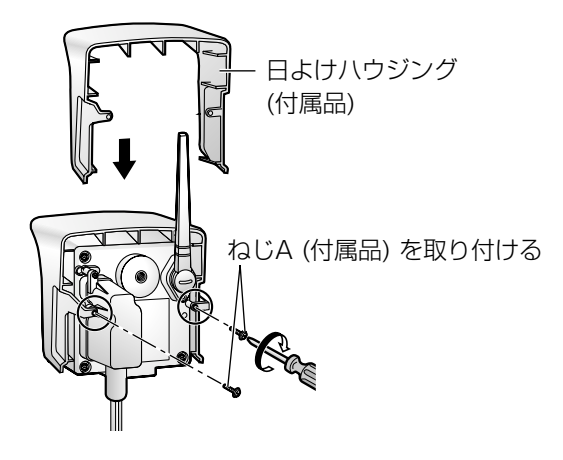

<span id="page-43-0"></span>**4** 防水処理を行う

パテ (付属品) 4枚の内3枚をケーブル類に巻き付け、コネクターカバー 1 の中に押し込む

• パテ (3枚) は同じ所に巻き付けてください。

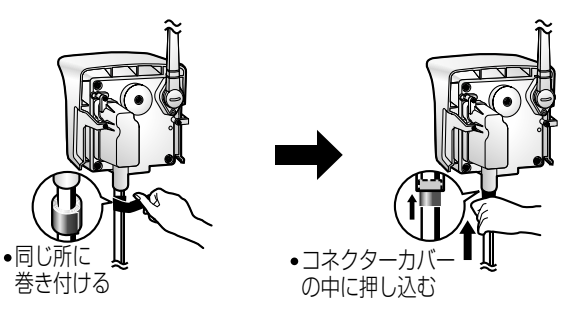

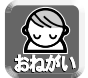

屋外で使用する場合、パテを必ず使用してください。パテを使用しない場合、雨 などが隙間から内部へ浸透し、本体が破壊されることがあります。

② 残りのバテ 1 枚をコネクターカバーとケーブル類に巻き付け、 バテ部を 押して形をととのえる

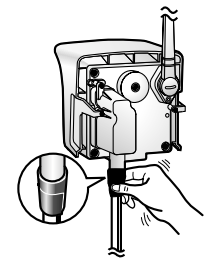

● コネクターカバーとケーブル類 にパテを巻き付け形をととのえる�

自己融着テープ (付属品) を巻く 3

• 自己融着テープは、ケーブル類をスタンドに固定するときにも使いますので 少し (約200mm) 残してください。(天井または壁に取り付けるときのみ)

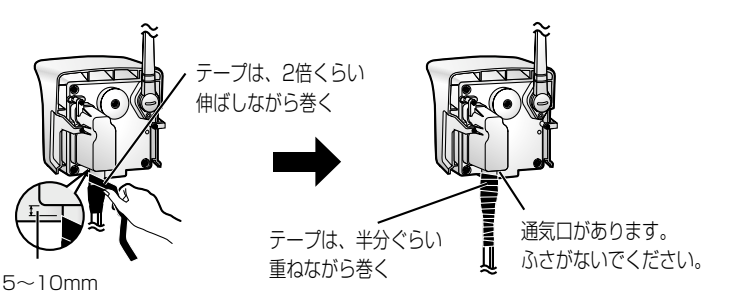

## **5** Ethernetケーブルをパソコンに接続する

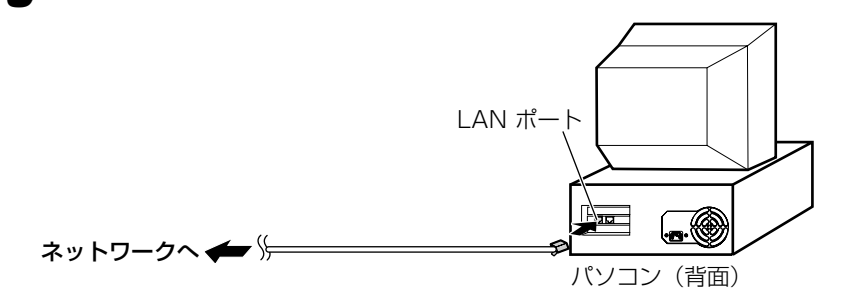

● インジケーターが緑に点灯していることを確認してく ださい。

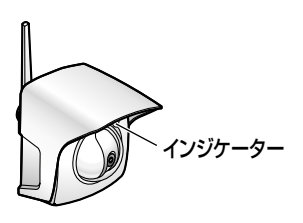

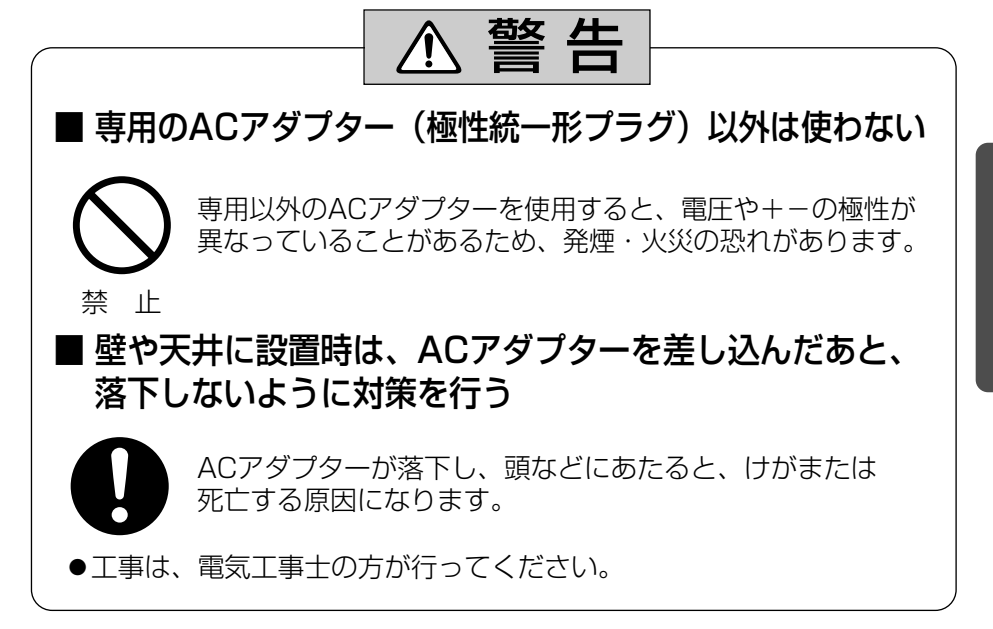

**設**

# <span id="page-45-0"></span>**設置のしかた**

## ■ 設置上のご注意

本機は、軒下など直射日光の当たりにくい場所に設置してください。 海岸の近くや直接潮風が当たる場所、温泉地の硫黄環境への設置は避けて ください。(塩害などにより製品寿命が短くなることがあります。) (悪い例) 屋外設置時は、本機近くに屋外用の電源ボックスを設置して付属の ACアダプターをその中に入れて、使用してください。 (ACアダプターの使用可能範囲はー20℃~50℃です。) ※電源ボックス設置については、配線工事業者へご相談ください。 屋外設置時は、電源コード、Ethernetケーブルなどは、コンジットパイ プまたは、電線管などを使用し、防水処理を行ってください。 土中配線、空中配線はしないでください。

(本機および本機を接続するハブなどに雷などの影響を受けることがあります。)

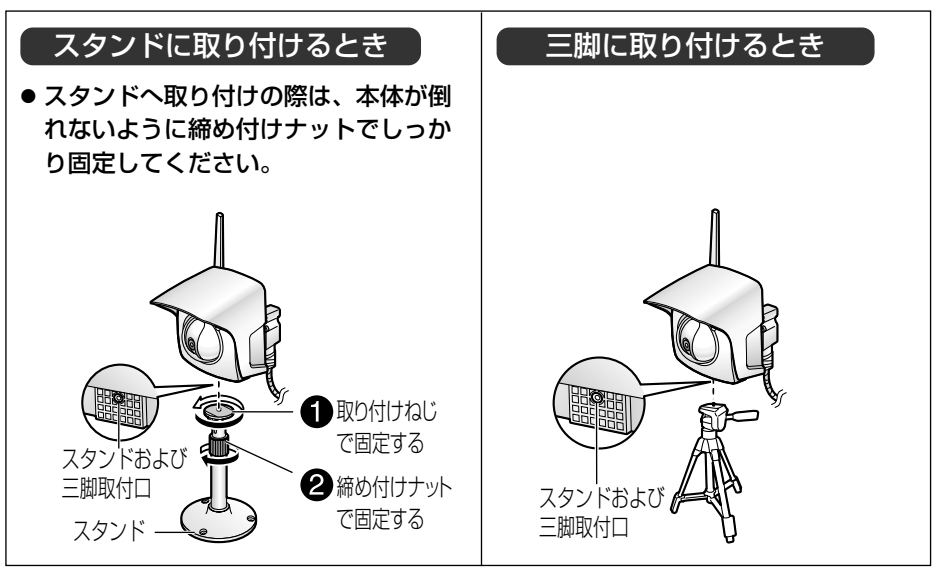

<span id="page-46-0"></span>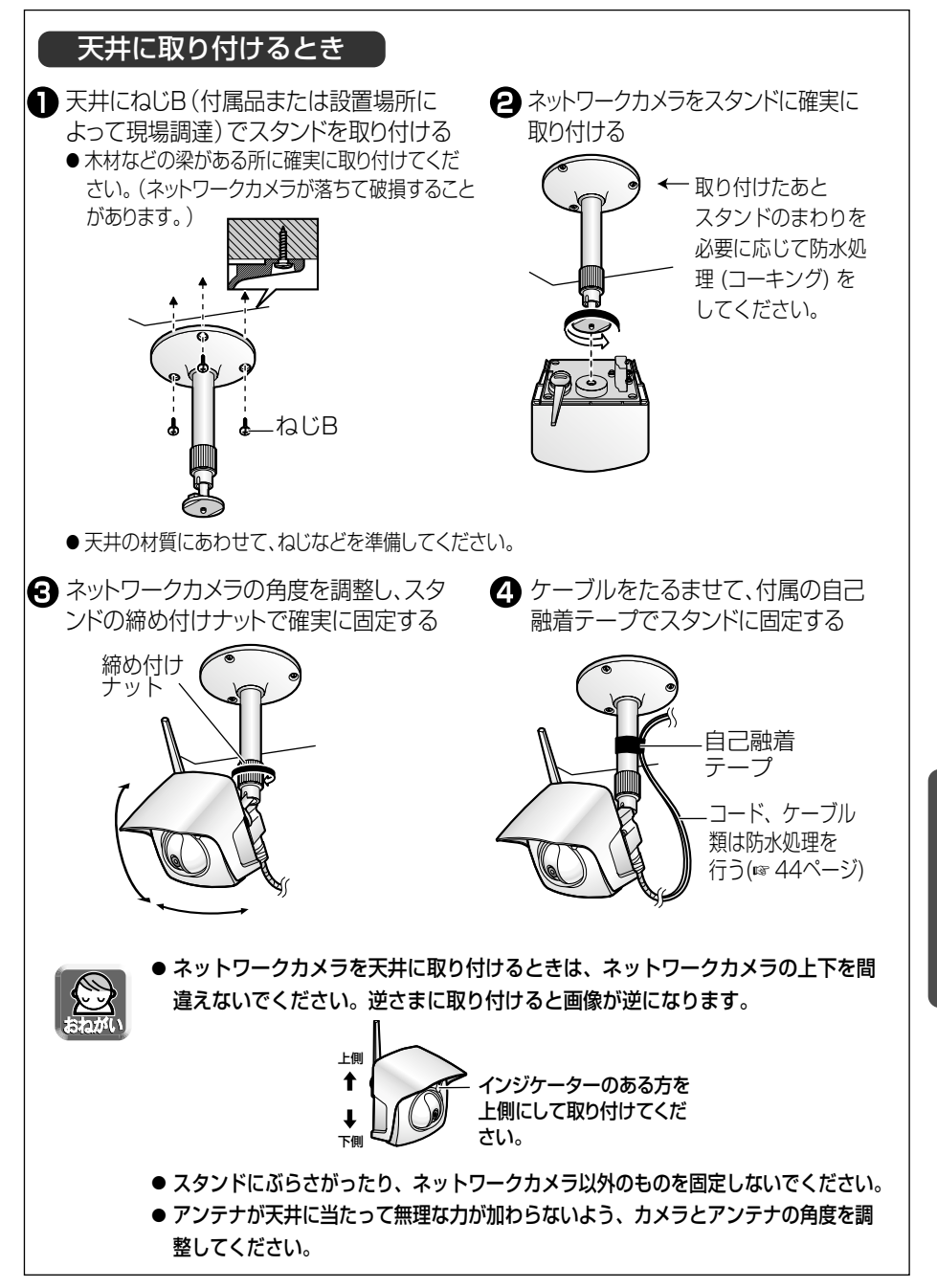

<span id="page-47-0"></span>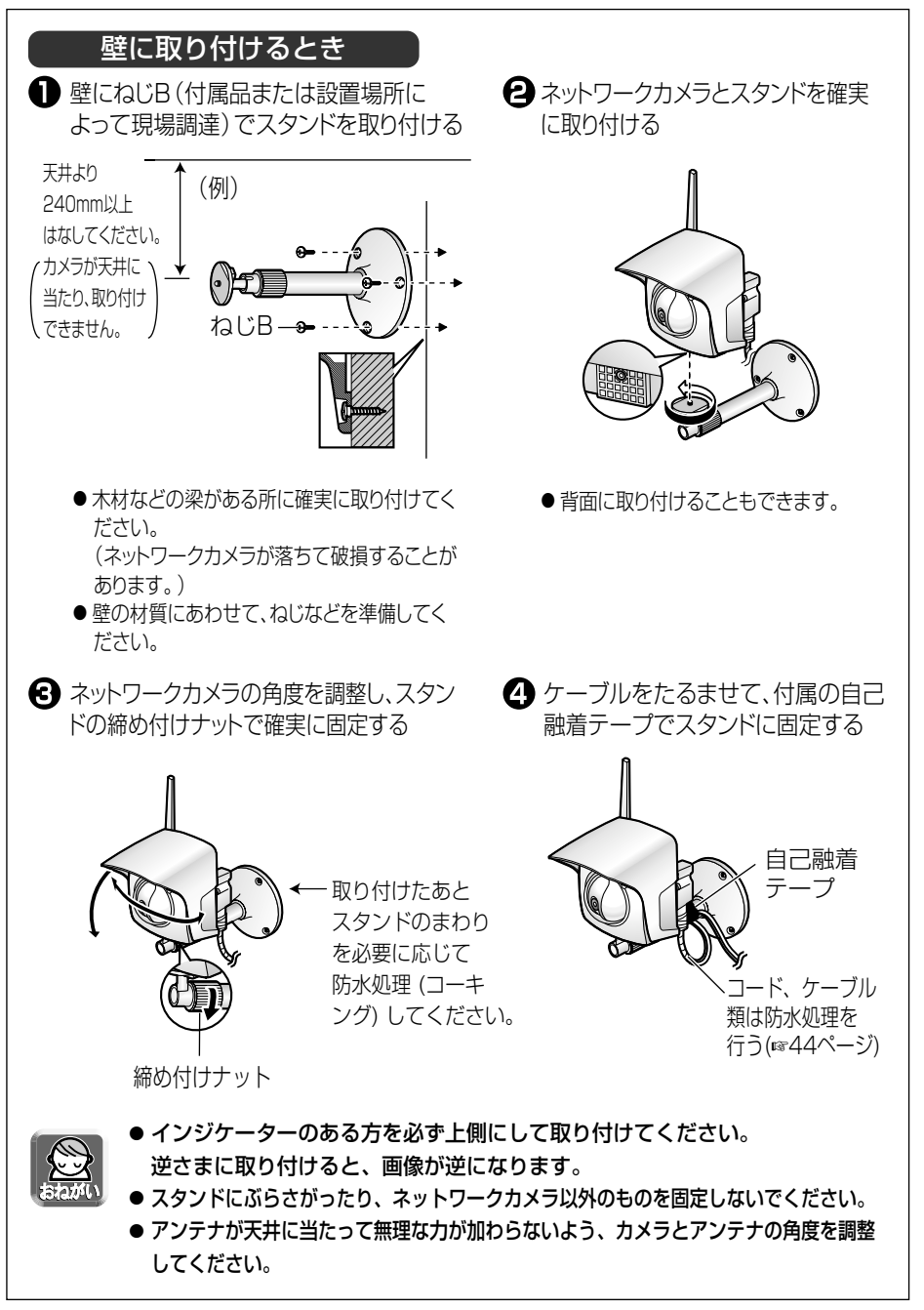

## <span id="page-48-0"></span>■ 天井または壁への取り付け例 (例) 材質がモルタルの場合 **1** 取り付け位置にスタンドを合わせ、しるしをつける **2** しるしにあわせ、穴をあけPYプラグを差し込む **● 穴をあける**<br>● 穴をあける (ソフトハンマーで軽くたたく) 防水処理(コーキング) をする� <u>ff</u><br>1777 ソフトハンマー� コンクリート用ドリル� タイルの場合はタイル用ドリル� ● モルタル塗壁の場合は、穴あけにより、古い壁が落ちることがありますの で注意して穴あけをしてください。

**3** スタンドを取り付け、カメラを設置する(☞ [47](#page-46-0)[~48ページ\)](#page-47-0)

# <span id="page-49-0"></span>**故障かなと思ったとき**

パナソニックのサポートウェブサイトhttp://panasonic.biz/netsys/netwkcam/ には、本書 掲載内容以外にも、様々な最新の技術情報などを掲載しておりますので、トラブル発生時 にご参照ください。

## ■ネットワークカメラの設定について

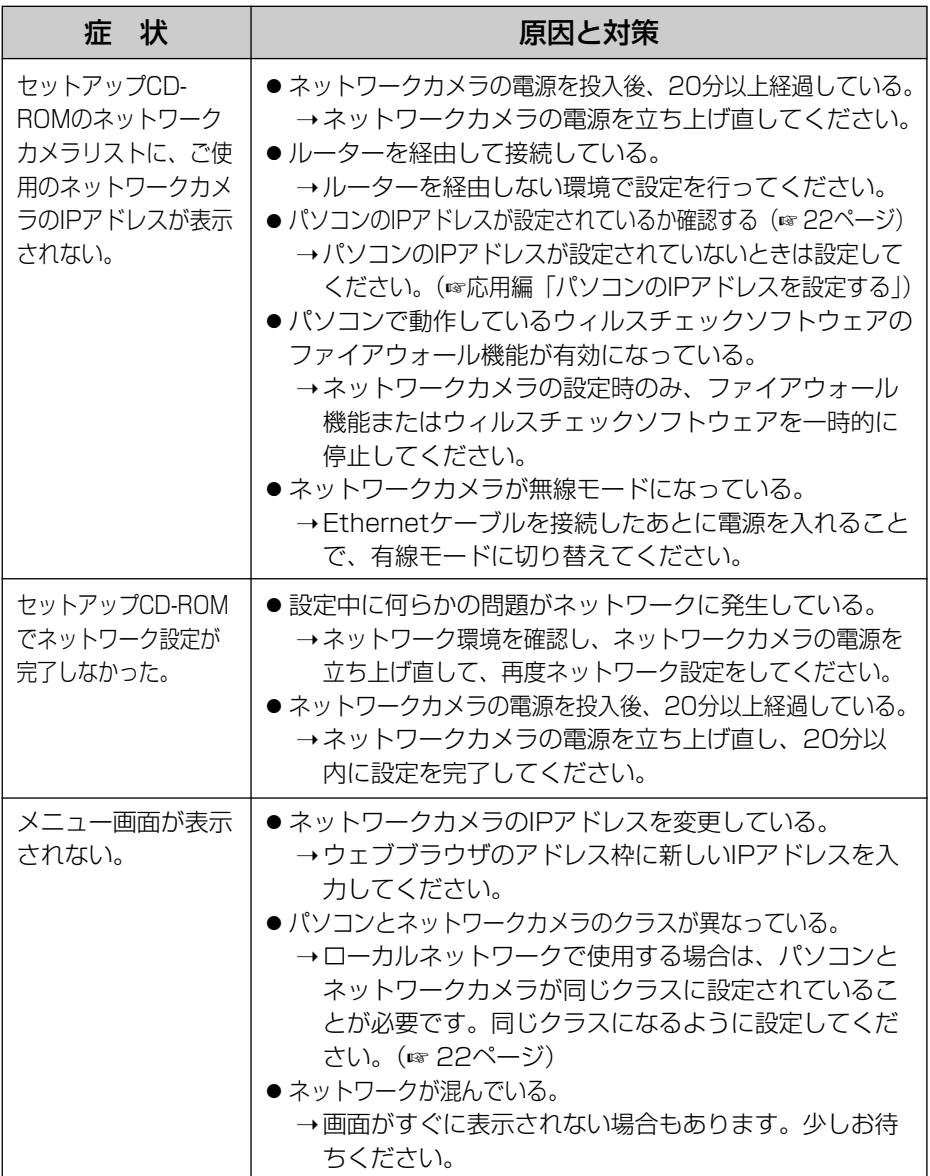

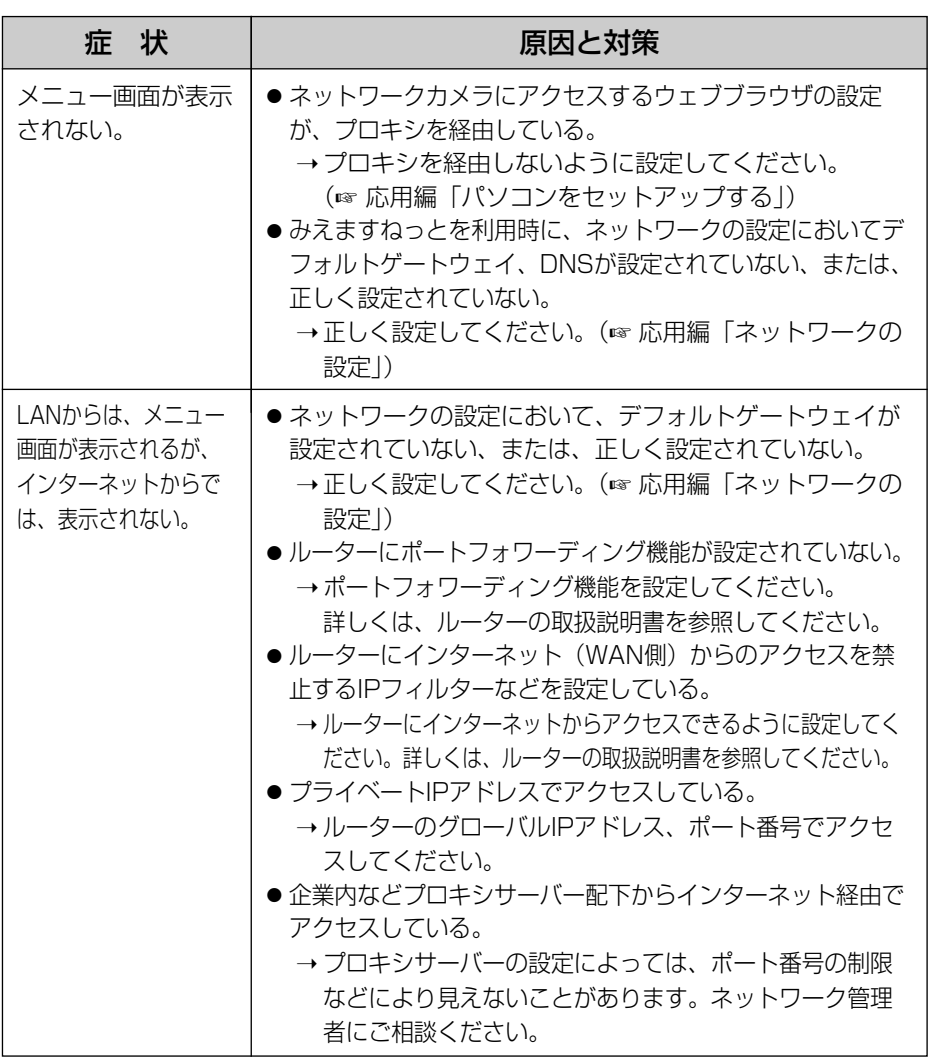

| 加◇つづく

<span id="page-51-0"></span>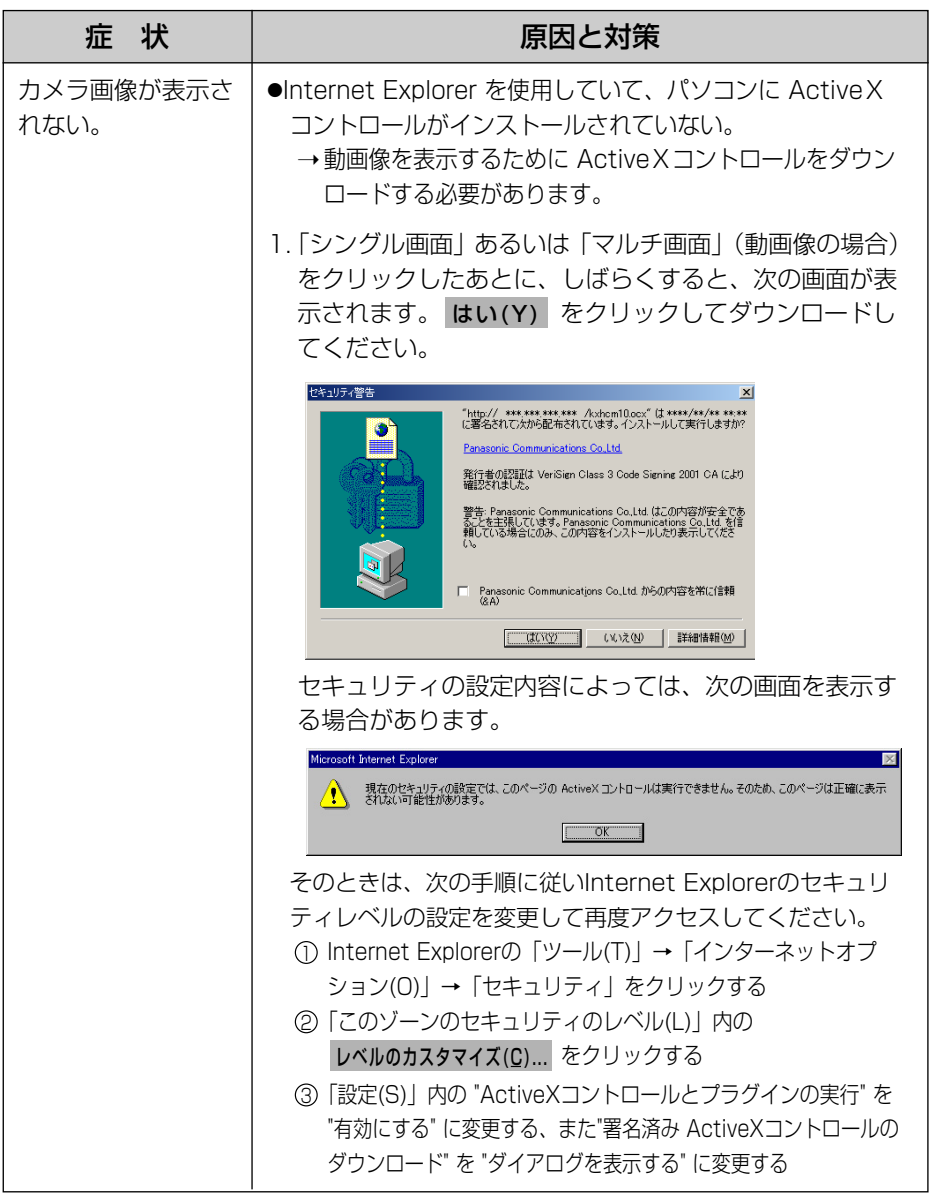

<span id="page-52-0"></span>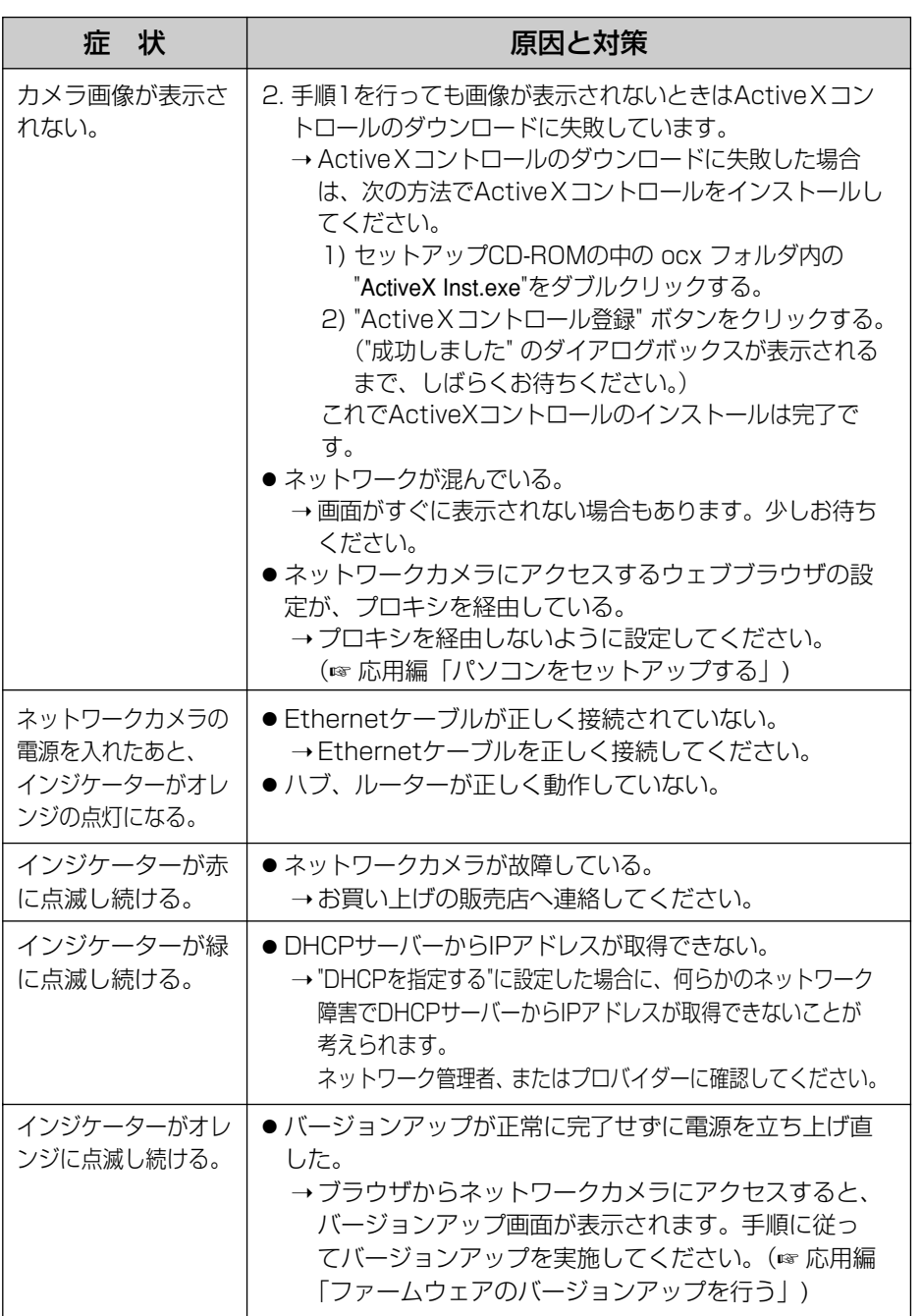

**そ の 他**

## <span id="page-53-0"></span>**故障かなと思ったとき**

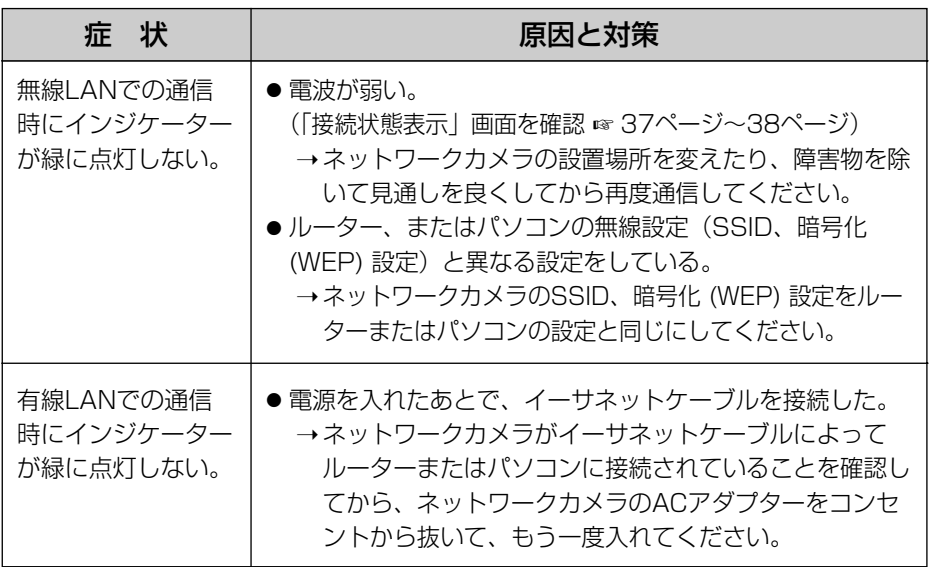

# <span id="page-54-0"></span>保証とアフターサービス ③<del><<お読み<ださい</del>

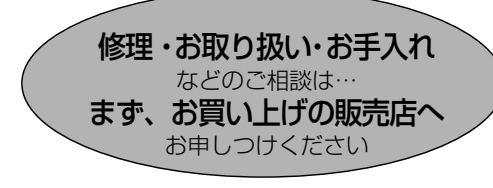

■保証書(別添付)

お買い上げ日・販売店名などの記入を必 ず確かめ、お買い上げの販売店からお 受け取りください。よくお読みのあと、 保存してください。

保証期間:お買い上げ日から本体1年間

■補修用性能部品の保有期間 当社は、このネットワークカメラの補修 用性能部品を、製造打ち切り後7年保有 しています。

注)補修用性能部品とは、その製品の機能 を維持するために必要な部品です。

### 修理を依頼されるとき

[50~](#page-49-0)[54ページ](#page-53-0)の表に従ってご確認のあと、直らないときはまずACアダプターを抜いて、 お買い上げの販売店へご連絡ください。

#### ● 保証期間中は

保証書の規定に従って、お買い上げの販売 店が修理をさせていただきますので、恐れ 入りますが、製品に保証書を添えてご持参 ください。

#### ● 保証期間を過ぎているときは

修理すれば使用できる製品については、ご 希望により有料で修理させていただきます。

#### ● 修理料金の仕組み

修理料金は、技術料・部品代・出張料など で構成されています。

- 技術料 は、診断・故障個所の修理および 部品交換・調整・修理完了時 の点検などの作業にかかる費 用です。
- 部品代 は、修理に使用した部品および補 助材料代です。
- 出張料 は、お客様のご依頼により製品の ある場所へ技術者を派遣する 場合の費用です。

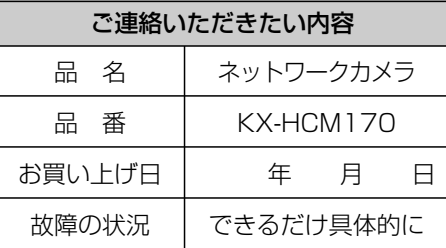

お願い

●停電などの外部要因により生じたデータの 損失ならびに、その他直接、間接の損害に つきましては、当社は責任を負えない場合 もございますので、あらかじめご了承くだ さい。

本機は日本国内用です。国外での使用 に対するサービスはいたしかねます。

**そ の 他**

## <span id="page-55-0"></span>**アフターサービスなどについて、おわかりにならないとき�**

お買い上げの販売店または「ネットワークカメラ カスタマコンタクトセンター」 にお問い合わせください。�

【ネットワークカメラ カスタマコンタクトセンター】

電 話 03-3491-9797 (通話料金有料) FAX 03-3491-9016 (通話料金有料) 営業時間 9:00 ~ 17:30 (土・日・祝日除く)

■ パナソニックのサポートウェブサイト (http://panasonic.biz/netsys/netwkcam/)

# **Memo**

## **Memo**

# **Memo**

■ 本機は日本国内用です。国外での使用に対するサービスはいたしかねます。

■ This product is designed for use in Japan.

Panasonic cannot provide service for this product if used outside Japan.

## ■ ネットワークカメラのMACアドレスと製造番号を本機背面の ラベルを見て必ず記入してください。 (アフターサービス時に必要となります。)

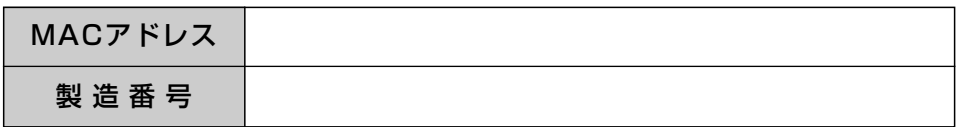

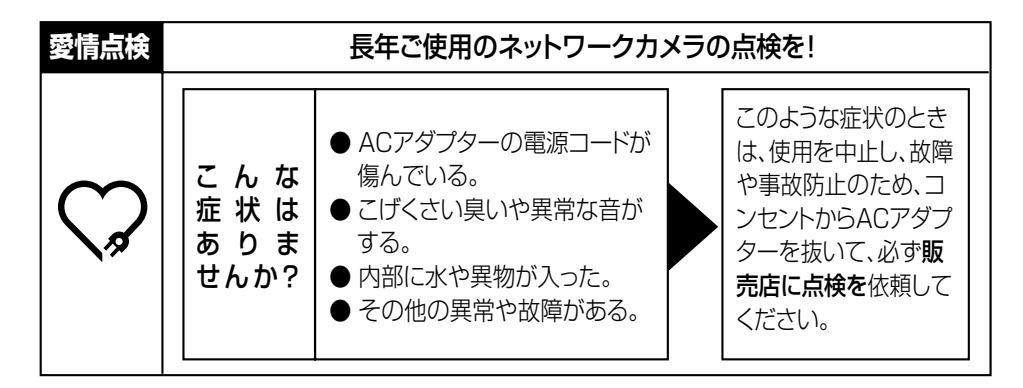

## 伊利メモ(おぼえのため、記入されると便利です)

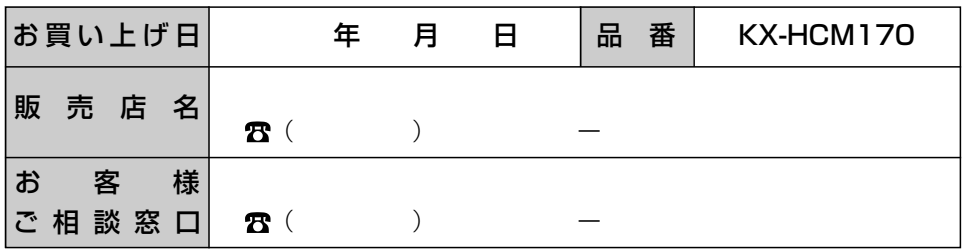

## パナソニック コミュニケーションズ株式会社 ブロードバンド&ソリューション事業センター

〒812-8531 福岡市博多区美野島4丁目1番62号

© Panasonic Communications Co., Ltd. 2003